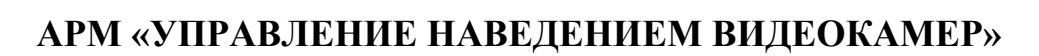

**ЗАО «ПРОМИНФОРМ»**

**версия 7**

**Руководство пользователя**

**2023**

# СОДЕРЖАНИЕ

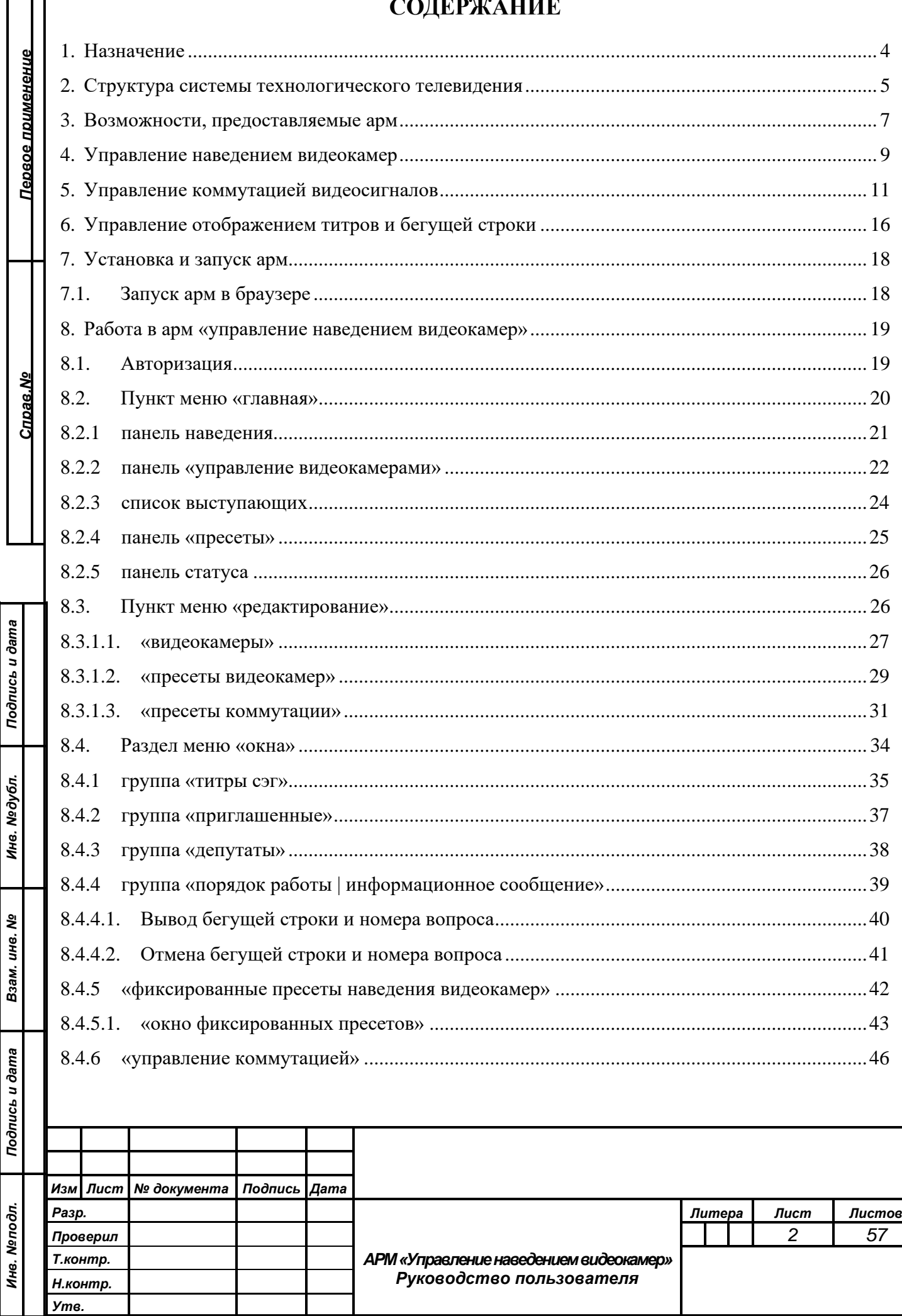

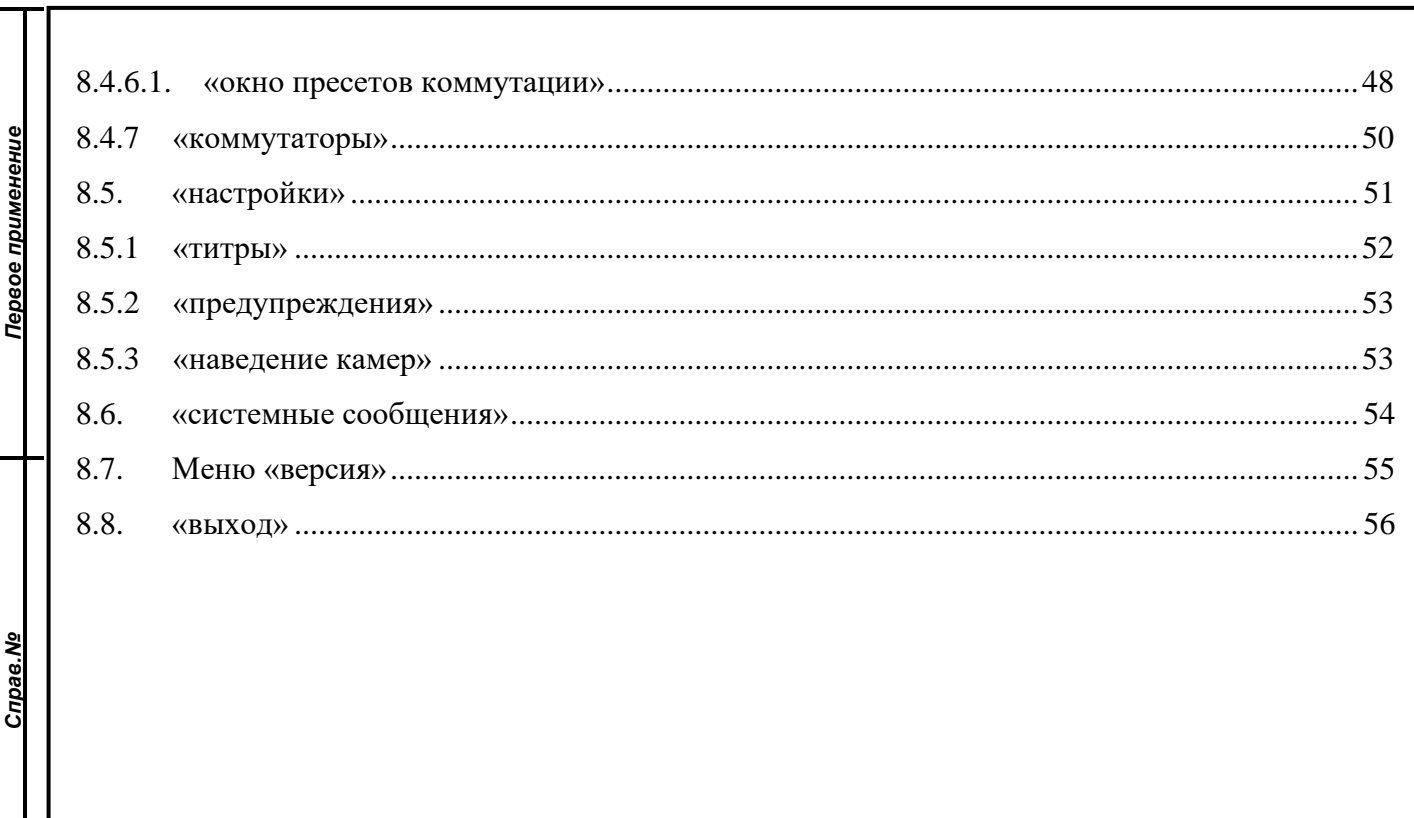

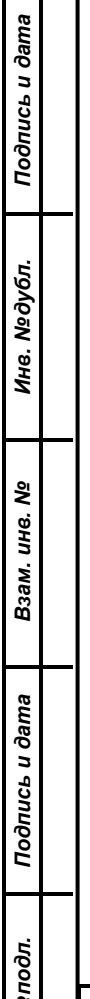

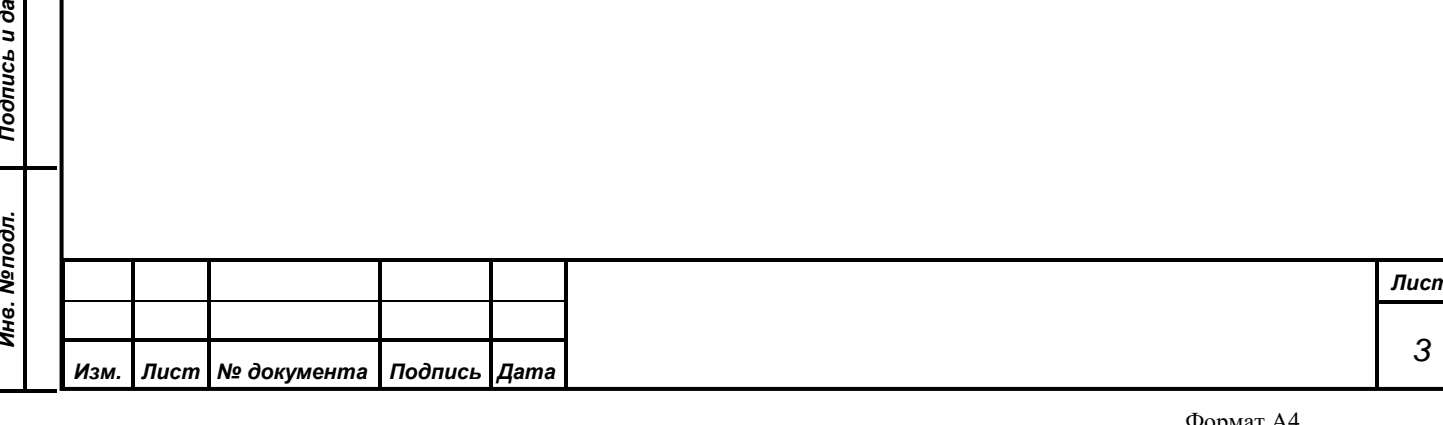

#### **1. НАЗНАЧЕНИЕ**

<span id="page-3-0"></span>Автоматизированное рабочее место (АРМ) «Управление наведением видеокамер» системы технологического телевидения (СТТ) аппаратнопрограммного комплекса зала заседаний предназначено для управления аппаратурой СТТ в целях:

*Первое применение*

Первое применение

*Справ.№*

*Подпись и дата*

Подпись и дата

*Инв. № дубл.*

Инв. №дубл.

*Взам. инв. №*

*Подпись и дата*

 $\mathbf{s}$ 

Подпись и дата

- наведения видеокамер на места в зале заседаний, с которых производится выступление депутатов;
- формирования коммутации различных выходных программ технологического телевидения;
- отображения титров с информацией о выступающем;
- вывода дополнительной информации, такой как номер и название обсуждаемого вопроса повестки дня.

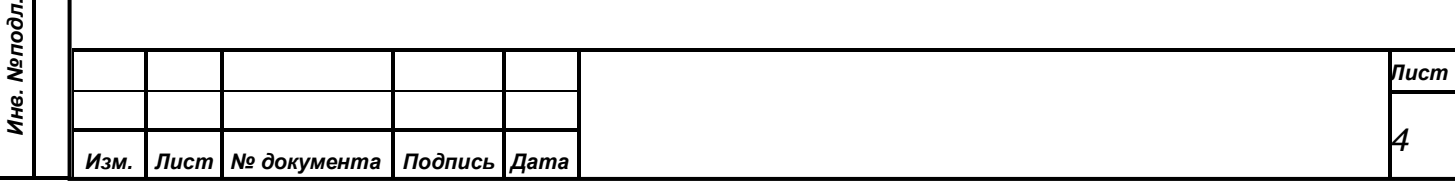

# <span id="page-4-0"></span>**2. СТРУКТУРА СИСТЕМЫ ТЕХНОЛОГИЧЕСКОГО ТЕЛЕВИДЕНИЯ**

*Первое применение*

Первое применение

*Справ.№*

*Подпись и дата*

Подпись и дата

*Инв. № дубл.*

Инв. №дубл.

*Взам. инв. №*

*Подпись и дата*

Подпись и дата

Система технологического телевидения построена по модульному принципу. Она состоит из набора блоков аппаратуры, таких как видеокамеры, блоки формирования видеоинформации (БФВ), видеомикшеры, видеокоммутаторы, различные конверторы и преобразователи видеосигнала, устройства отображения, сетевое оборудование, соединительные кабеля и пр., а так же набора программных модулей – серверных служб и АРМ, выполняющих необходимый набор функциональных действий, реализуя полноценное функционирование системы во всех режимах.

Непосредственное управление аппаратурой СТТ осуществляется специализированным сервисом управления видеооборудованием (СУВ), который получает от системы электронного голосования (СЭГ) необходимую информацию из сервиса управления пультами (СУП) и АРМ СЭГ.

Результаты регистраций, голосований и ход процессов выступлений, а также вспомогательная информация выводятся на терминалы на рабочих местах делегатов в зале заседаний и видеомониторы (ВМ) системы технологического телевидения, расположенные, как в зале заседаний, так и в президиуме, в фойе зала заседаний, и т.д. Информацию для СТТ формируют специализированные блоки формирования видеоинформации (БФВ). Они, будучи подключены к локальной вычислительной сети (ЛВС) СЭГ, контролируются СУВ, получают через него от АРМ и СУП необходимую информацию.

В свою очередь все сервисы и АРМ системы связаны через ЛВС между собой и единой базой данных (БД), которая содержит всю информацию о структуре, составе СТТ, а также результатах работы СЭГ. БД организована на основе системы клиент-сервер, использует в своей работе выделенный сервер баз данных. БД хранит в себе всю информацию об аппаратуре СЭГ и СТТ – типы и расположение оборудования системы, его привязки на планах помещений и соединения узлов между собой, текущее состояние оборудования, его эксплуатационные характеристики, списки неисправностей оборудования.

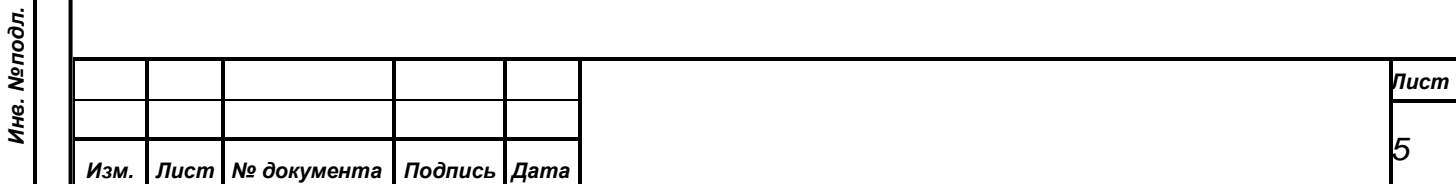

Помимо этого БД содержит списки делегатов СЭГ, результаты голосований, регистраций, выступлений и пр.

*Первое применение*

Первое применение

*Справ.№*

*Подпись и дата*

Подпись и дата

АРМ «Управление наведением видеокамер» в наборе программных модулей СТТ позволяет осуществлять настройку и руководство подсистемой наведения видеокамер, конфигурирование и выполнение предустановленных наборов коммутации (пресетов) для видеомикшеров и коммутаторов, а также оперативное управление отображением титров и бегущей строки.

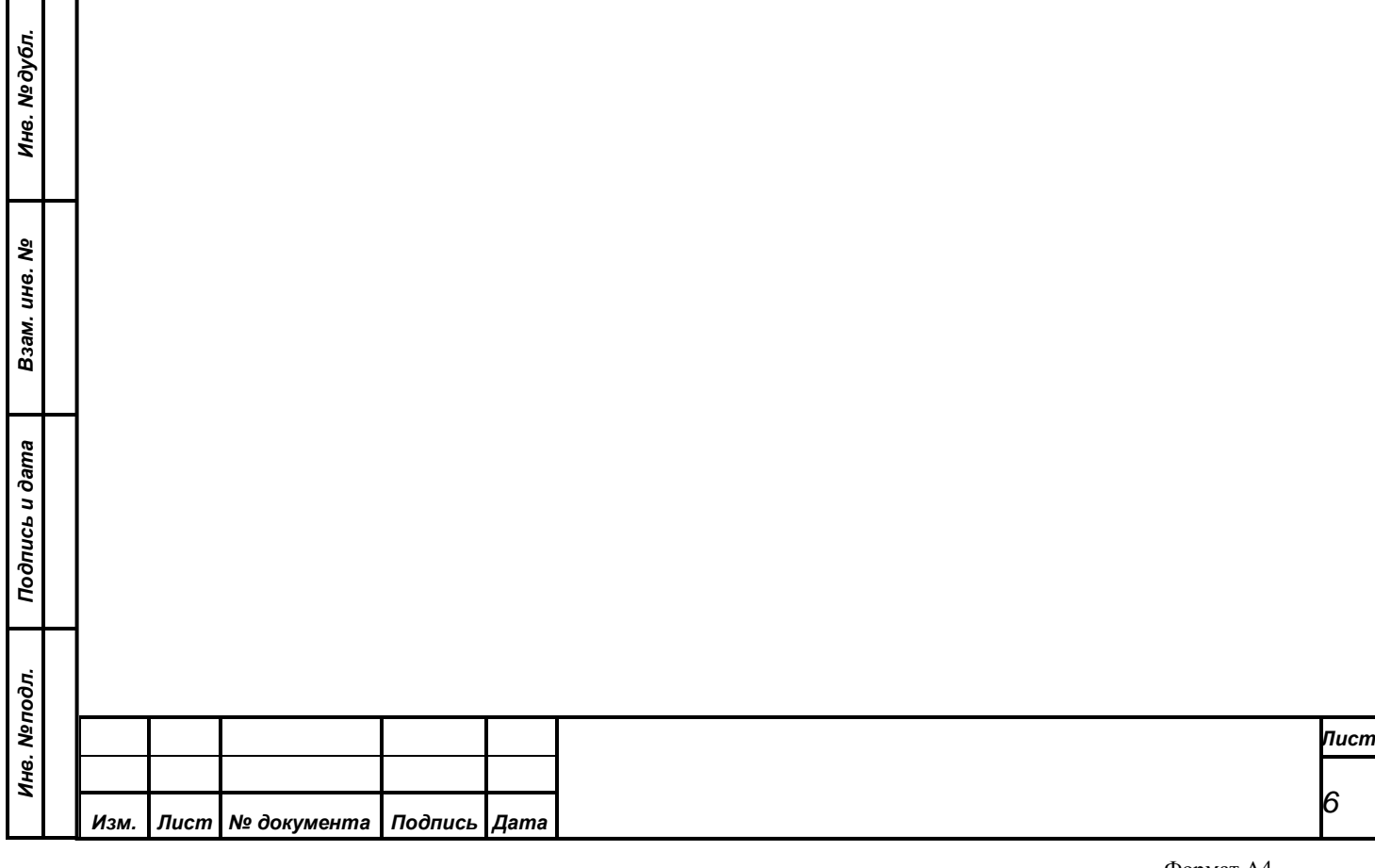

<span id="page-6-0"></span>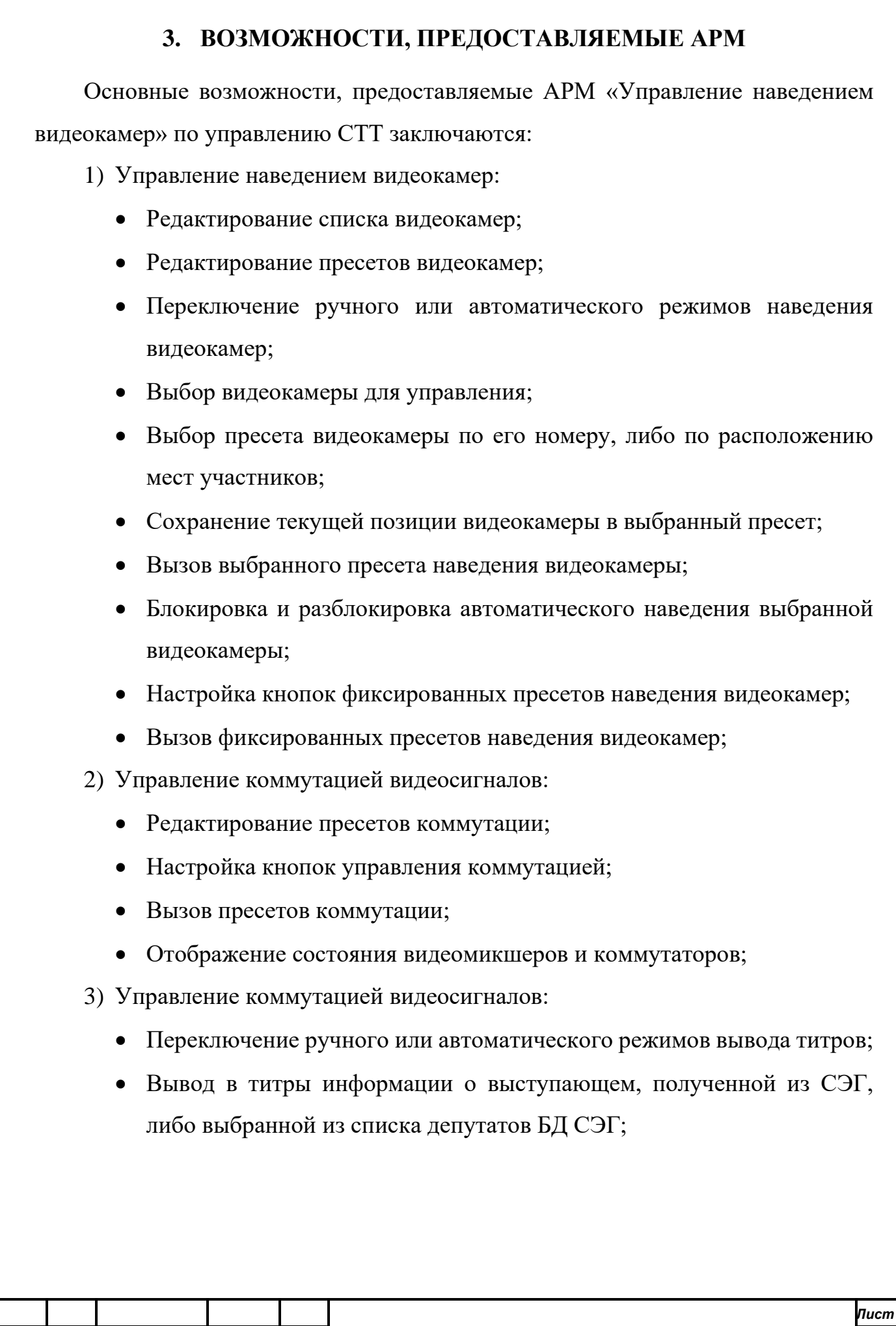

*Изм. Лист № документа Подпись Дата*

*Первое применение*

Первое применение

*Справ.№*

*Подпись и дата*

Подпись и дата

*Инв. № дубл.*

Инв. №дубл.

*Взам. инв. №*

*Подпись и дата*

Подпись и дата

*Инв. № подл.*

Инв. Меподл.

#### Формат А4

*7*

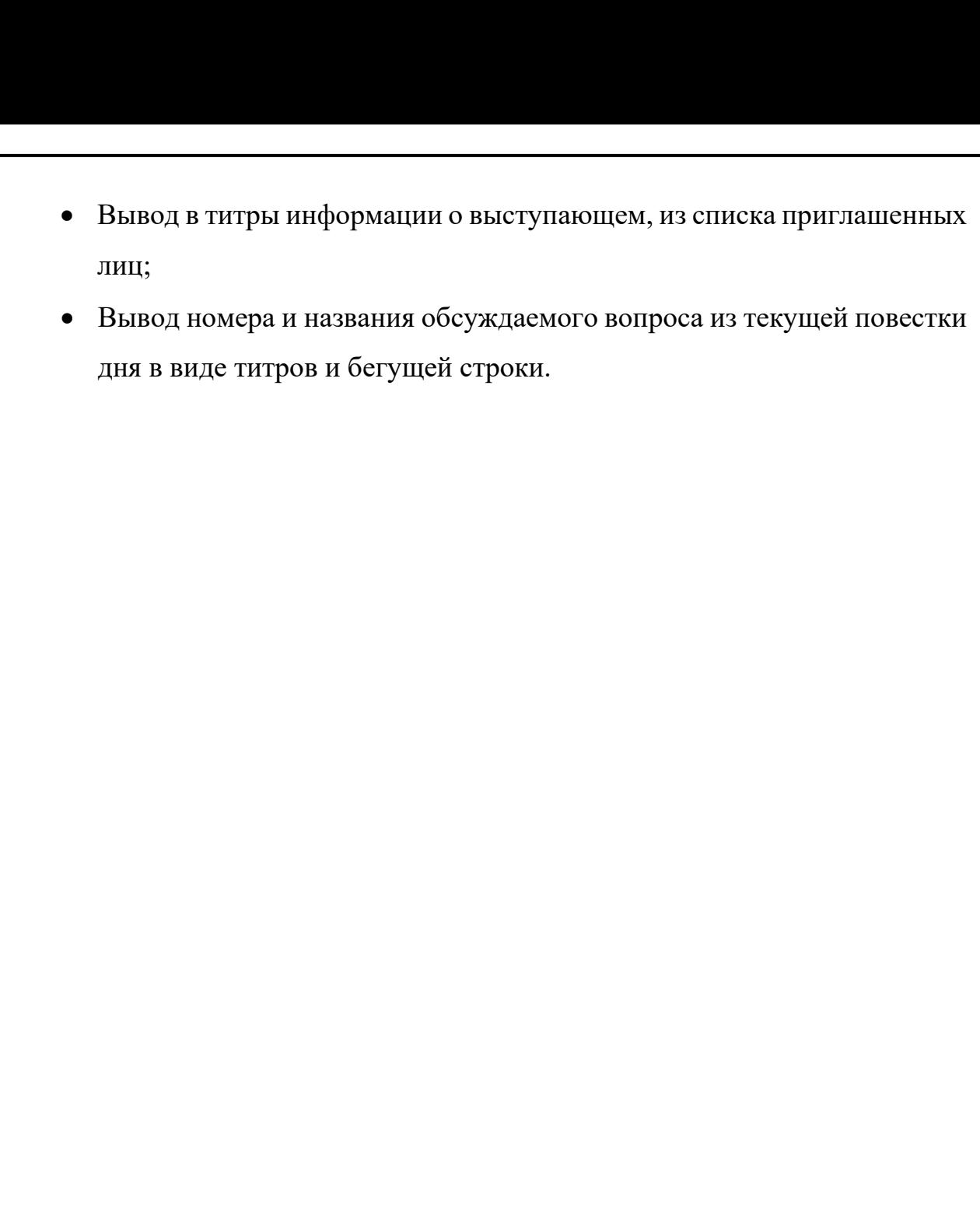

*Первое применение*

Первое применение

*Справ.№*

*Подпись и дата*

Подпись и дата

*Инв. № дубл.*

Инв. Медубл.

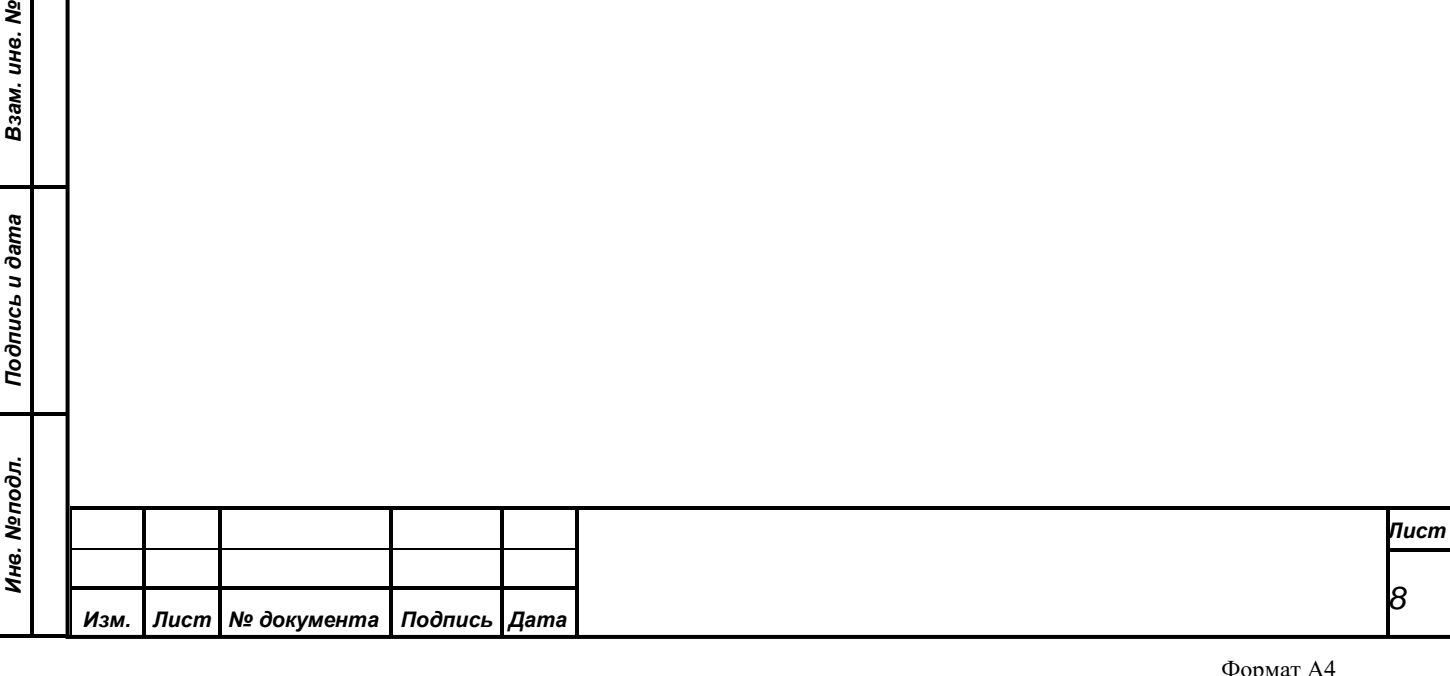

## **4. УПРАВЛЕНИЕ НАВЕДЕНИЕМ ВИДЕОКАМЕР**

*Первое применение*

Первое применение

*Справ.№*

*Подпись и дата*

Подпись и дата

*Инв. № дубл.*

Инв. №∂убл.

*Взам. инв. №*

*Подпись и дата*

Подпись и дата

<span id="page-8-0"></span>Система технологического телевидения содержит несколько (до 10) видеокамер, предназначенных для преобразования оптического изображения в телевизионный видеосигнал (цифровой поток видеоданных). Видеокамеры оснащены управляемым объективом с трансфокатором, а также поворотным устройством, обеспечивающими изменение углов наблюдения. Управление видеокамерами производится через ЛВС по протоколу «TCP/IP», каждая видеокамера при этом имеет уникальный в рамках данной ЛВС IP-адрес.

Для непосредственного ручного наведения видеокамеры на объект используется пульт управления видеокамерами. Кроме того в видеокамере предусмотрена возможность сохранить текущую позицию поворотного устройства, положение трансфокатора и фокусировки объектива, а также некоторые другие параметры в виде пресета с уникальным (для данной камеры) порядковым номером во внутреннюю энергонезависимую ячейку памяти. В дальнейшем, камере можно подать команду выполнить данный пресет и она, вне зависимости от текущего положения, автоматически восстановит позиционирование и другие параметры, сохраненные в пресете. Видеокамера может запоминать некоторое ограниченное количество независимых пресетов (например, видеокамеры «Panasonic AV-HE120WE» сохраняют не более 64 пресетов).

Помимо пульта, управление видеокамерами также осуществляет СУВ в автоматическом или ручном режиме. АРМ «Управление наведением видеокамер» позволяет осуществлять настройку необходимых параметров, переключение режимов наведения и передачу различных команд наведения от оператора в СУВ, а также индикацию оператору состояния СУВ и видеокамер.

Видеокамере присваивается порядковый номер, который сопоставляется ее IP-адресу через БД. Для каждой видеокамеры необходимо выбрать группу из рабочих мест депутатов, президиума, трибуны или других мест в зале, показ

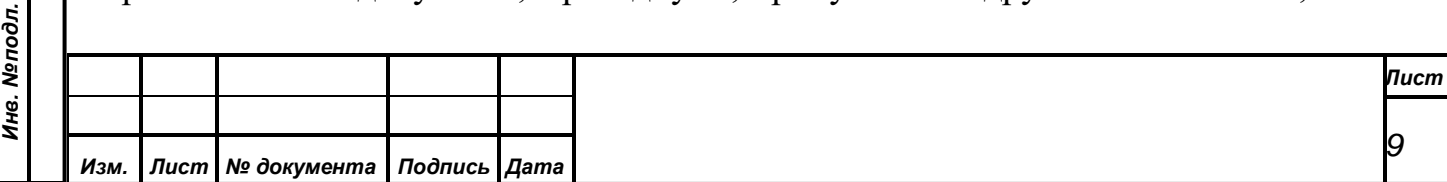

изображения с которых она должна осуществлять, с учетом наилучшего качества изображения. На каждое такое место требуется навести видеокамеру, произвести настройку необходимых параметров изображения, сохранить пресет, а также сопоставить в БД это место с номером сохраненного пресета выбранной видеокамеры. При распределении мест в зале по видеокамерам необходимо учитывать ограничения по количеству допустимых пресетов на одну видеокамеру. По возможности рекомендуется для каждого места настраивать пресеты более чем на одной видеокамере. В этом случае при сопоставлении конкретного места с номерами камер и пресетов в БД требуется указать приоритет каждой камеры в соответствии с качеством получаемого изображения. Не допускается назначать более одного пресета от каждой видеокамеры на одно место.

*Первое применение*

Первое применение

*Справ.№*

*Подпись и дата*

Подпись и дата

*Инв. № дубл.*

Инв. №дубл.

*Взам. инв. №*

*Подпись и дата*

Подпись и дата

Во время выступления с мест, СУВ получает из СУП информацию о месте выступающего, определяет сопоставленные этому месту номера видеокамер и пресетов. В автоматическом режиме наведения СУВ сразу подает видеокамерам команду выполнить заданный пресет. В ручном режиме команда на выполнение пресета видеокамерам не подается. Вместо этого, информация о выступающем, его месте расположения и соответствующих этому месту пресетах будет выдана оператору. Оператор, проанализировав полученные данные, должен самостоятельно принять решение о выборе подходящей видеокамеры и выполнить ее соответствующий пресет, либо произвести наведение этой видеокамеры с помощью пульта управления.

В том случае, когда оператор через АРМ осуществляет выполнение пресета какой-либо видеокамеры вручную, СУВ заблокирует эту видеокамеру от автоматического наведения. При этом сохраняется возможность выполнить другой пресет по команде оператора, либо управлять видеокамерой с пульта управления. Но до тех пор, пока оператор не снимет блокировку видеокамеры, СУВ не будет выполнять на ней пресеты в автоматическом режиме.

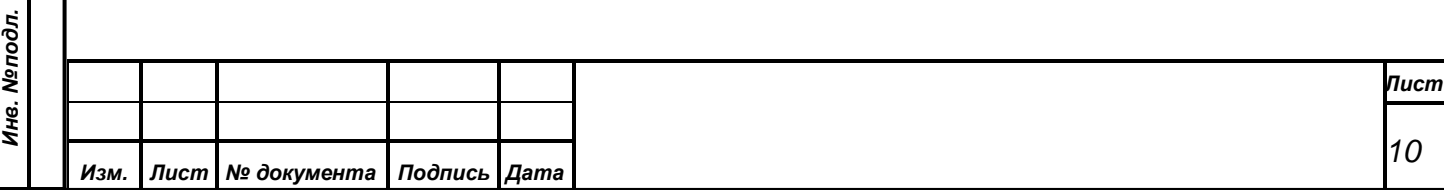

## **5. УПРАВЛЕНИЕ КОММУТАЦИЕЙ ВИДЕОСИГНАЛОВ**

<span id="page-10-0"></span>Формирования различных выходных программ технологического телевидения осуществляется путем коммутации и комбинирования различных источников видеосигнала, осуществляемых на матричном коммутаторе и видеомикшере. Управление данным оборудованием производит СУВ по локальной вычислительной сети (ЛВС).

Матричный коммутатор – это устройство, которое имеет несколько входов видеосигнала (цифрового потока видеоданных), несколько выходов и позволяет подключать любой из своих выходов к любому из входов (Blackmagic Design Smart Videohub имеет 20 входов и 20 выходов). При этом к любому входу может быть подключено произвольное количество выходов, но каждый выход может быть подключен только к одному входу. Состояние коммутационного поля (матрицы коммутации), представляется в графическом виде как таблица, в которой строки обозначают входы коммутатора, столбцы – выходы, а точки на пересечении строк и столбцов указывают на подключение соответствующего выхода к входу. В момент переключения видеосигнала на любом выходе матричного коммутатора с одного входа на другой, возможно кратковременное искажение изображения в виде срыва синхронизации или пропадания сигнала.

Видеомикшер – это устройство, обеспечивающее "бесшовное" (без срывов синхронизации) переключение между несколькими различными источниками видеосигнала или комбинирование вместе видеоисточников, а также добавление к ним спецэффектов. Как и в матричном коммутаторе, в видеомикшере имеется несколько входов видеосигнала и несколько выходов. Но не все выходы видеомикшера равнозначны, назначение каждого из них определяется настройками устройства. Функции некоторых входов также могут отличаться в зависимости от настроек. Видеомикшер снабжен панелью управления, которая обеспечивает полноценное автономное управление устройством и его настройку. Процесс формирования видеомикшером различных выходных видеопрограмм можно разделить на несколько разнородных операций (выбор источника

*Первое применение*

Первое применение

*Справ.№*

*Подпись и дата*

Подпись и дата

*Инв. № дубл.*

Инв. №дубл.

*Взам. инв. №*

*Подпись и дата*

Подпись и дата

*Инв. № подл.*

Инв. Меподл.

видеосигнала, комбинирование видеосигналов, плавное переключение выходов и т.д.), выполняемых в той или иной комбинации и последовательности. Исходя из этого, для автоматизации данного процесса, видеомикшер можно условно представить в виде набора разнообразных матричных коммутаторов, отвечающих за коммутацию определенных источников видеосигнала на различные выходы, либо обеспечивающих определенные функции.

*Первое применение*

Первое применение

*Справ.№*

*Подпись и дата*

Подпись и дата

*Инв. № дубл.*

Инв. №дубл.

*Взам. инв. №*

*Подпись и дата*

nфс

Подпись и дата

Рассмотрим организацию видеомикшера Blackmagic Design ATEM 1 M/E Production Studio 4K. Устройство имеет 10 входов, к которым подключаются внешние источники сигнала. Входы обозначаются **In-1** – **In-10,** в соответствии со своим номером. Кроме того, видеомикшер содержит 8 встроенных источников сигнала:

- **Black** (Черный цвет) внутренний источник черного цвета, который можно использовать как маску;
- **CBars (**Color Bars) в качестве источника можно использовать генератор цветных полос. Это удобно для проверки исходящего сигнала и настройки параметров цветового кеинга с помощью вектороскопа;
- **Color1, Color2** (Генераторы цвета) видеомикшер имеет два генератора для создания маски любого цвета Эти источники позволяют добавлять цветные границы для переходов с вытеснением или задавать цвет для переходов с погружением, например при использовании белого;
- **MP1, MP1Key, MP2, MP2Key** (Медиаплееры) видеомикшер имеет два медиаплеера, каждый из них может генерировать заполняющий и вырезающий сигналы. Источники заполняющего сигнала обозначаются **MP1** и **MP2**, а источники вырезающего сигнала **MP1Key** и **MP2Key** соответственно.

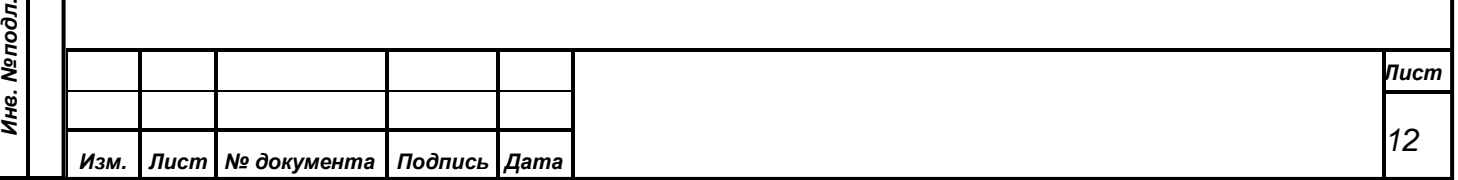

Видеомикшер позволяет выдавать внешние или встроенные источники на 5 независимых выходов:

*Первое применение*

Первое применение

*Справ.№*

*Подпись и дата*

Подпись и дата

*Инв. № дубл.*

Инв. №дубл.

*Взам. инв. №*

*Подпись и дата*

 $\overline{5}$ 

Подпись и дата

- **Program** формирует программный сигнал на основании одного из 18 возможных источников с различными эффектами или без них;
- **Preview** формирует изображение с одного из 18 основных источников, которое предназначено для предварительного просмотра и позволяет проверить следующую операцию перед ее выполнением;
- **AUX1**-**AUX3** три дополнительные канала, на которые независимо может быть подано изображение с одного из 28 возможных источников, включающих 18 основных источников, сигналы кеинга (**Key1**-**Key4**), вторичного кеинга (**DSK1**, **DSK2**), выходных программ **Program** и **Preview**, а также сигналы **Clean1** (чистое изображение, которое идентично программному сигналу, но не содержит элементов вторичного кеинга) и **Clean2** (чистое изображение, которое содержит элементы, добавленные с помощью модуля вторичного кеинга №1, но не содержит элементы, создаваемые модулем вторичного кеинга №2);

Подробнее функционирование, настройка и управление видеомикшером описаны в соответсвующей документации на устройство. В целях формирования выходных видеопрограмм данный видеомикшер может быть описан следующими коммутаторами:

- 1) **ATEM-Preview** позволяет коммутировать в канал **Preview** один из 18 основных источников видеосигнала (Black, In-1 … In-10, Cbars, Color1, Color2, MP1, MP1Key, MP2, MP2Key);
- 2) **ATEM-Program** позволяет коммутировать в канал **Program** один из 18 основных источников видеосигнала (Black, In-1 … In-10, Cbars, Color1, Color2, MP1, MP1Key, MP2, MP2Key);

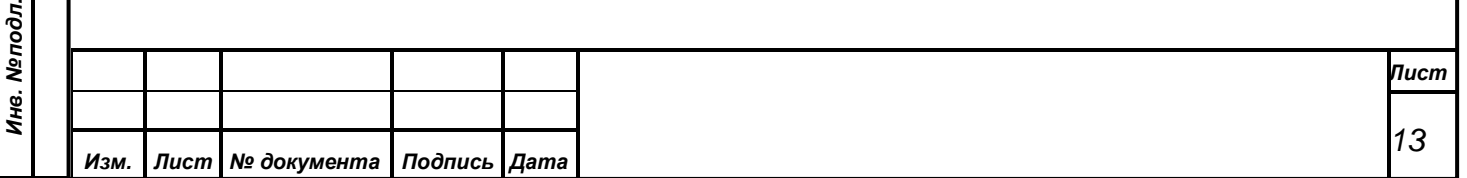

3) **ATEM-AUX1**(**2**, **3**) – для коммутации в соответствующий канал **AUX1**, **AUX2** или **AUX3** одного из 28 источников видеосигнала (Black, In-1…In-10, Cbars, Color1, Color2, MP1, MP1Key, MP2, MP2Key, Key1…Key4, DSK1, DSK2, Clean1, Clean2, Program, Preview);

*Первое применение*

Первое применение

*Справ.№*

*Подпись и дата*

Подпись и дата

*Инв. № дубл.*

Инв. №дубл.

*Взам. инв. №*

*Подпись и дата*

подл.

Подпись и дата

- 4) **ATEM-KEY1(2**, **3**, **4)**  обеспечивает включение (ON), либо выключение (OFF) соответствующей вставки (Key1, Key2, Key3, Key4) в канал **Program**;
- 5) **ATEM-DS1** и **ATEM-DS2**  обеспечивает включение (ON), либо выключение (OFF) соответствующей передней вставки (вторичного кеинга) в канал **Program**;
- 6) **ATEM-AutoDS1** и **ATEM-AutoDS2** обеспечивает смену текущего состояния (включение, либо выключение) соответствующей передней вставки (вторичного кеинга) в канал **Program**;
- 7) **ATEM-Trns1** и **ATEM-Trns2** выполняет функцию быстрого (CUT) и плавного (Auto) переключения (взаимного обмена) изображения между каналами Program и Preview.

Формирование выходных видеопрограмм осуществляется путем изменения текущих коммутационных полей видеомикшера и матричного коммутатора. Для каждой ситуации, в которой должно произойти изменение какой-либо из выходных видеопрограмм, необходимо создать наборы тех коммутационных полей, которые бы однозначно обеспечили формирование требуемых сигналов на нужных выходах. При этом следует учитывать, что те коммутаторы, либо те выходы коммутаторов, для которых не указаны новые значения в матрице коммутации, не изменят свое состояние (для видеомикшера есть исключения: при выполнении коммутации ATEM-Trns1 и ATEM-Trns2 могут изменить свое состояние ATEM-Preview и ATEM-Program). Кроме того, в некоторых случаях

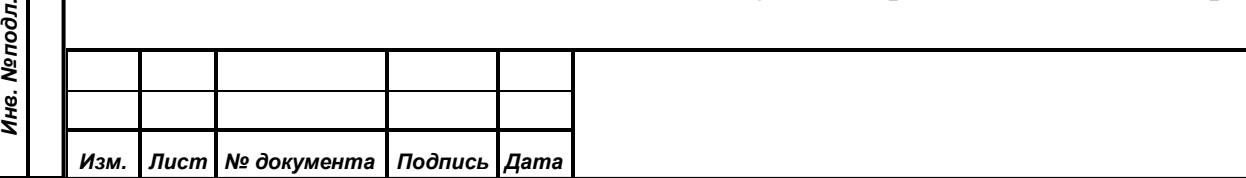

очень важен порядок применения коммутации. Каждый такой набор должен быть сохранен в БД через АРМ «Управление наведением видеокамер» в виде пресета коммутации.

*Первое применение*

Первое применение

*Справ.№*

*Подпись и дата*

Подпись и дата

*Инв. № дубл.*

Инв. №дубл.

*Взам. инв. №*

*Подпись и дата*

Подпись и дата

Управление видеомикшером и матричным коммутатором СУВ осуществляет в соответствии пресетами коммутации, которые выполняются либо по направляемым через АРМ командам оператора, либо автоматически по некоторым полученным из СУП событиям СЭГ, таким как смена режима работы – регистрация, голосование, конференция.

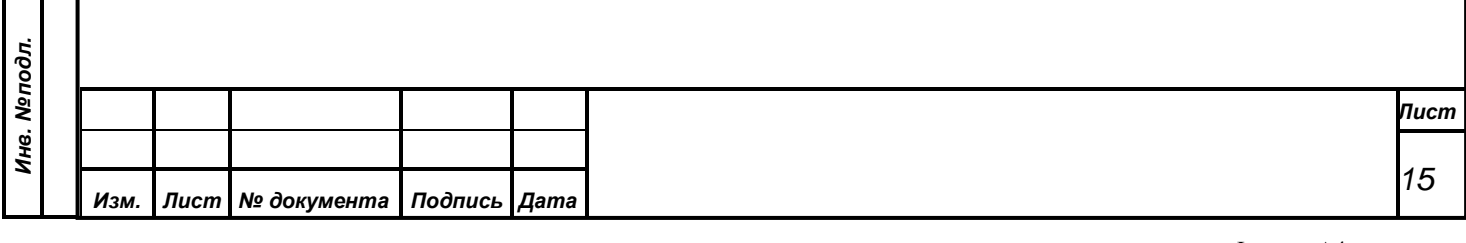

## <span id="page-15-0"></span>**6. УПРАВЛЕНИЕ ОТОБРАЖЕНИЕМ ТИТРОВ И БЕГУЩЕЙ СТРОКИ**

*Первое применение*

Первое применение

*Справ.№*

*Подпись и дата*

Подпись и дата

*Инв. № дубл.*

Инв. №дубл.

*Взам. инв. №*

*Подпись и дата*

Подпись и дата

*Инв. № подл.*

Инв. Меподл.

Титры предназначены для вывода в систему технологического телевидения во время выступления фамилии имени и отчества (либо инициалов) выступающего в настоящий момент депутата и его партийной принадлежности или приглашенного лица и его должности, а также длительности текущего выступления. Титры отображаются в виде статического текста в одну или две строки, поверх изображения наведенной на выступающего видеокамеры, либо другого изображения, выбранного оператором. Длительность выступления (таймер) выводится на отдельной строке в виде периодически сменяющегося статического текста.

Бегущая строка служит для показа в СТТ дополнительной информации, которая может иметь большой объем и не помещаться на экран, например, наименование обсуждаемого вопроса или текущий пункт повестки дня. Бегущая строка представляет собой размещенный в одну строку текст, плавно перемещаемый в горизонтальном направлении от одной границы экрана за другую его границу, наложенный на видеоизображение. Расположение бегущей строки соответствует второй строке титров, содержащей партийную принадлежность депутата или должность приглашенного, поэтому на время показа бегущей строки эта информация будет автоматически скрыта. Одновременно с бегущей строкой может быть выведена короткая форма дополнительной информации (например, номер текущего пункта повестки дня), в виде статического текста в отдельной строке.

Прорисовку титров и бегущей строки осуществляет БФВ. Кроме того он позволяет выводить текущие дату, время, день недели, а также статическое изображение (логотип), сохраненное в БД. Наложение этой информации на нужный видеосигнал происходит в видеомикшере.

В автоматическом режиме вывода титров СУВ во время выступления получает из СУП информацию о текущем выступающем, затем передает ее в

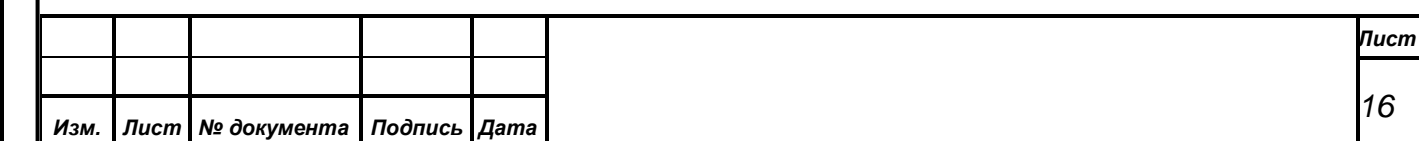

АРМ «Управление наведением видеокамер» для уведомления оператора и одновременно с этим на БФВ для отображения в системе технологического телевидения. После завершения выступления СУВ побуждает БФВ и АРМ скрыть данную информацию. Оператор имеет возможность в случае необходимости убрать сведения о выступающем до завершения его выступления, либо заменить их имеющейся в БД информацией о другом человеке из списка депутатов или списка приглашенных.

*Первое применение*

Первое применение

*Справ.№*

*Подпись и дата*

Подпись и дата

*Инв. № дубл.*

Инв. №дубл.

*Взам. инв. №*

*Подпись и дата*

Подпись и дата

В ручном режиме информация о выступающем передается из СУВ только в АРМ. Оператор самостоятельно принимает решение показывать эти сведения, заменить их другими из списка депутатов или списка приглашенных, либо не отображать совсем. После завершения выступления оператор должен отменить показ титров. Независимо от режима, длительность выступления будет отображаться на БФВ автоматически (в соответствии с настройками ее отображения).

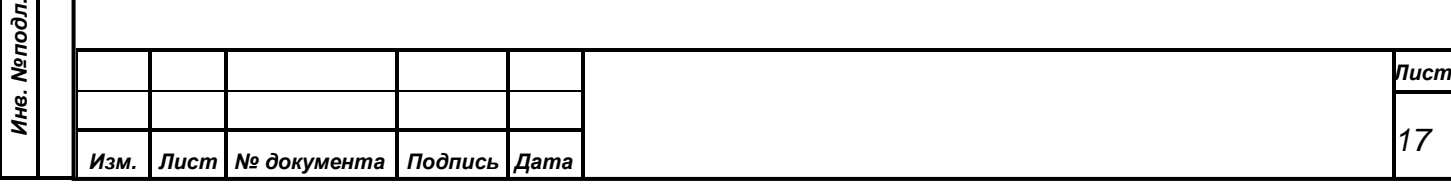

## **7. УСТАНОВКА И ЗАПУСК АРМ**

<span id="page-17-0"></span>Данный АРМ предназначен для работы через браузер. АРМ должен быть доступен для полнофункционального просмотра с помощью следующих браузеров:

- Chromium 106.0 и выше;
- Mozilla Firefox 106.0 и выше.

## <span id="page-17-1"></span>**7.1. Запуск АРМ в браузере**

*Первое применение*

Первое применение

*Справ.№*

*Подпись и дата*

Подпись и дата

*Инв. № дубл.*

Инв. № дубл.

*Взам. инв. №*

*Подпись и дата*

 $\mathbf{s}$ 

Подпись и дата

Для того, чтобы зайти в АРМ откройте браузер и введите в адресную строку, адрес АРМ. Его должен настроить и знать технический персонал. Сама ссылка выглядит примерно так:

<http://arm-video.server.loc/auth>

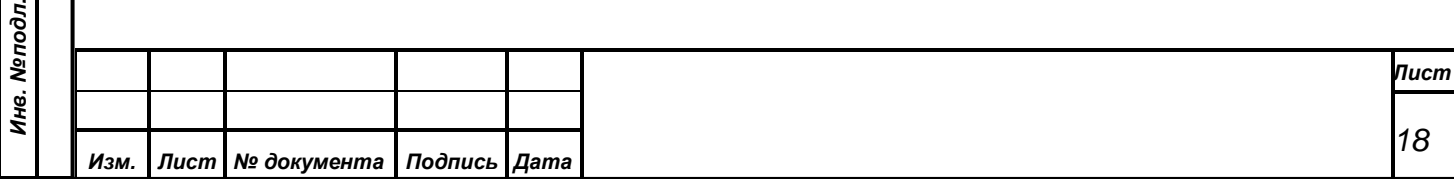

## <span id="page-18-0"></span>**8. РАБОТА В АРМ «УПРАВЛЕНИЕ НАВЕДЕНИЕМ ВИДЕОКАМЕР»**

Интерфейс с пользователем реализуется в виде нескольких независимых страниц, в которых размещены различные элементы управления или отображения информации. Навигация по страницам осуществляется с помощью бокового меню.

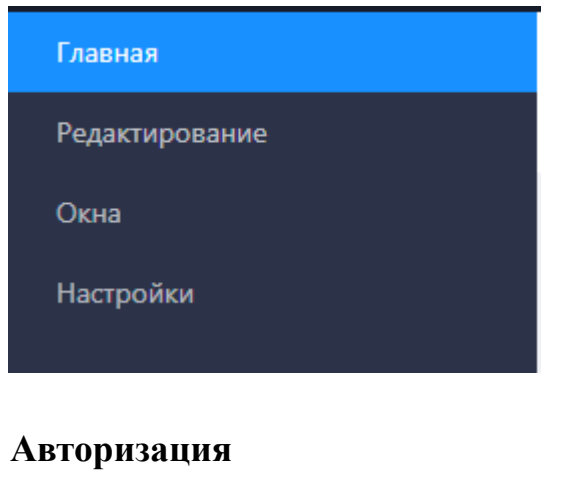

*Первое применение*

Тервое применение

*Справ.№*

<span id="page-18-1"></span>**8.1.** 

*Подпись и дата*

Подпись и дата

*Инв. № дубл.*

Инв. №дубл.

*Взам. инв. №*

*Подпись и дата*

Подпись и дата

*Инв. № подл.*

Инв. Молодл.

# **АВТОРИЗАЦИЯ** Логин **АРМ «НАВЕДЕНИЕ ВИДЕОКАМЕР»** .<br>осстановить последнюю конфигурацию **Авторизоваться**

Для входа в систему необходимо вести свои учетные данные – логин (имя пользователя) и пароль, и нажать кнопку *«Выполнить»*. Вы должны указать *истинные имя и пароль,* которые соответствуют Вам как пользователю СЭГ, и которые внесены в БД СЭГ с помощью АРМ «Делегат».

При совпадении введенных Вами данных с тем, что задано в таблице сотрудников в БД СЭГ, АРМ идентифицирует Вас и перейдет к работе в АРМ. В

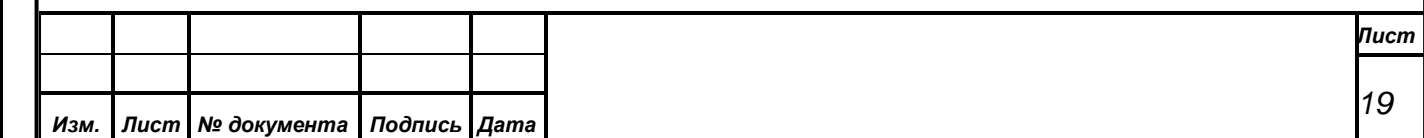

случае, когда Вы ошиблись при вводе имени или пароля, АРМ выдаст сообщение об ошибке и вернется к диалогу ввода имени и пароля.

Переключатель «Восстановить последнюю конфигурацию» всегда по умолчанию установлен. Если оператору не нужно по каким-либо причинам восстанавливать последнее состояние АРМ, запомненное в БД, то данный переключатель нужно сбросить. Подробнее о конфигурации пользователя см. в п. 8 «Запуск и функционирование АРМ».

*ВНИМАНИЕ! Обязательно следите за установленным регистром на клавиатуре при наборе пароля. Если при наборе имени пользователя регистр не имеет значения, то при вводе пароля АРМ различает большие и маленькие буквы.*

#### <span id="page-19-0"></span>**8.2. Пункт меню «Главная»**

*Первое применение*

Первое применение

*Справ.№*

Главная страница обеспечивает настройку и управление наведением видеокамер СТТ. Все поле главной страницы АРМ разбито на несколько областей, рассмотрим каждую из них в порядке сверху вниз, слева направо:

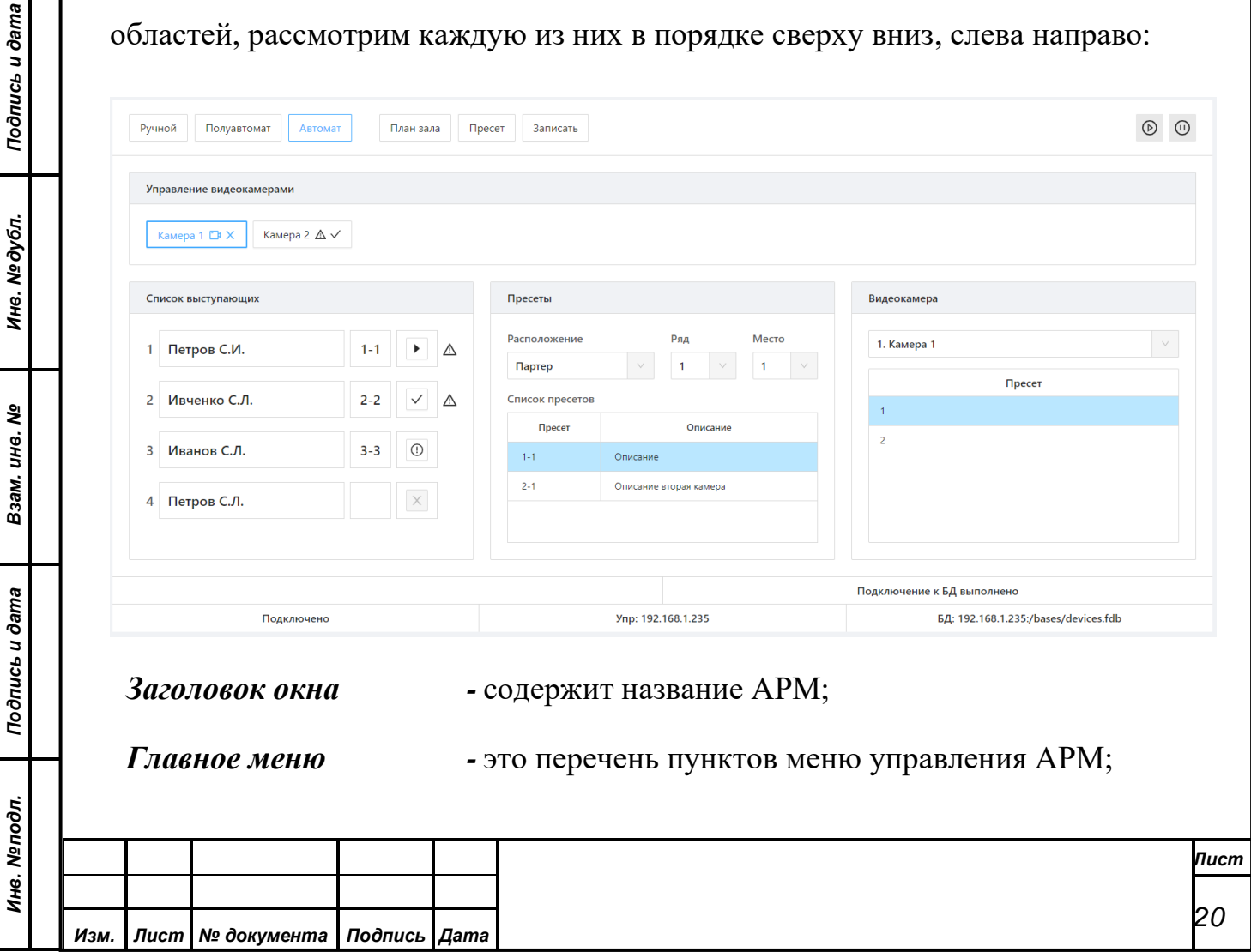

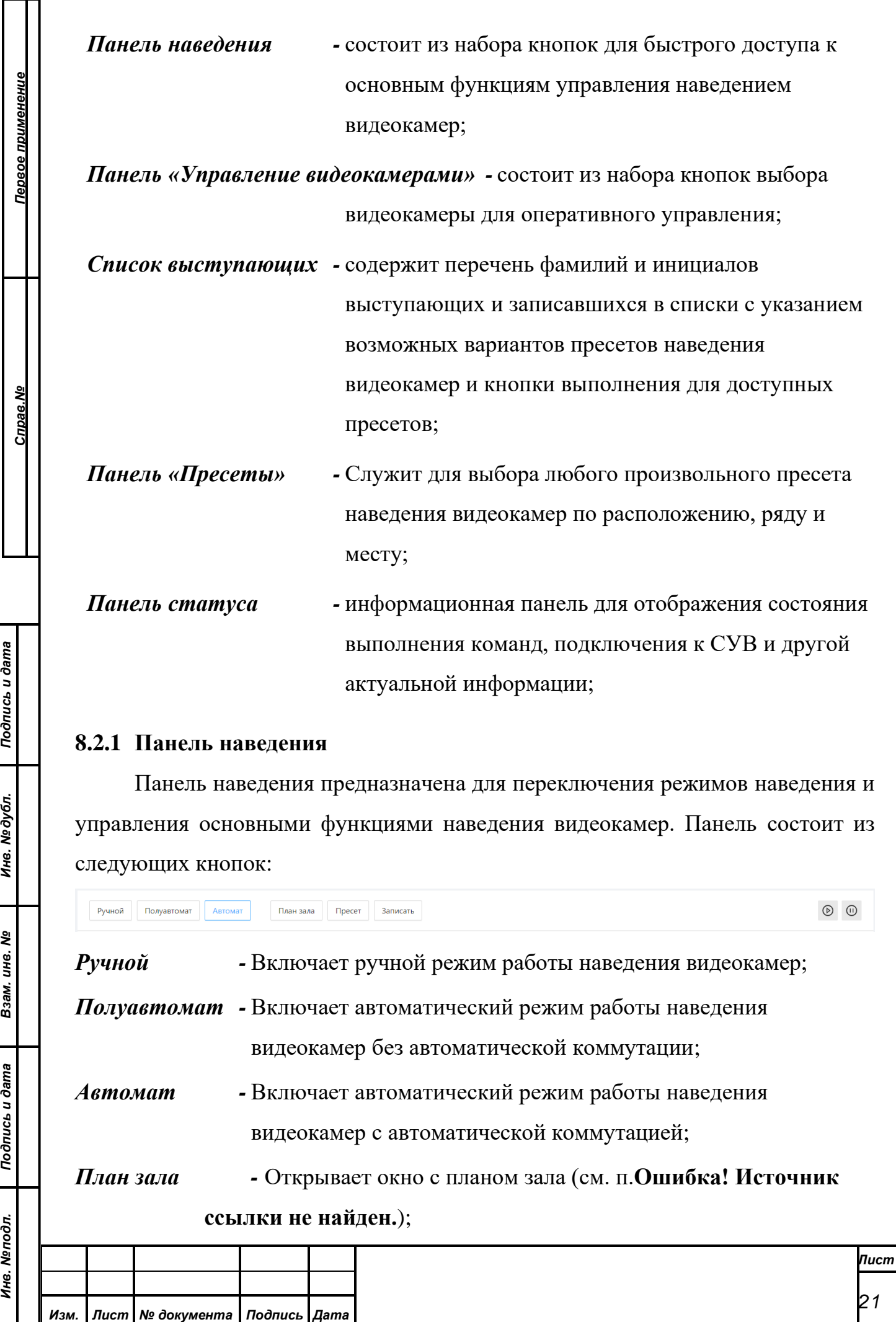

<span id="page-20-0"></span>*Инв. № дубл.*

Ине. №9убл. | Подпись и дата

*Взам. инв. №*

*Инв. № подл.*

Ине. Мелодл. Подпись и дата

*Пресет -* Выполняет пресет, выбранный в панели «Пресеты»;

*Записать -* Сохраняет текущую позицию и параметры изображения в память видеокамеры, как пресет с номером, выбранным в панели «Пресеты»;

*Старт -* Разблокирует видеокамеру, выбранную в панели «Управление видеокамерами» (разрешает ее использование при автоматическом наведении для режимов «Автомат» и «Полуавтомат» или для фиксированных пресетов на конкретное место);

*Стоп -* Блокирует видеокамеру, выбранную в панели «Управление видеокамерами» (запрещает автоматическое наведение видеокамеры в любом режиме);

Для кнопок «Ручной», «Полуавтомат» и «Автомат», а также для пары «Старт» и «Стоп», подсвечивается кнопка активного в настоящий момент состояния.

## <span id="page-21-0"></span>**8.2.2 Панель «Управление видеокамерами»**

*Первое применение*

Первое применение

*Справ.№*

*Подпись и дата*

Подпись и дата

*Инв. № дубл.*

Инв. №дубл.

*Взам. инв. №*

*Подпись и дата*

Подпись и дата

В данной панели расположены кнопки, предназначенные для выбора видеокамеры, наведение которой будет осуществляться в данный момент времени (активной видеокамеры).

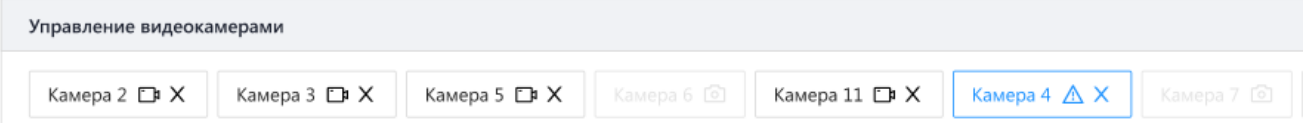

Кнопки выбора видеокамер содержат по две пиктограммы, отображающие состояние видеокамеры и подпись, соответствующую номеру видеокамеры из БД.

Пиктограмма справа от номера камеры зависит от допустимости изменения позиции видеокамеры и может принимать 2 значения:

 $\Box$  - указывает, что изображение с видеокамеры не выводится в выходную программу и ее позиционирование можно изменять;

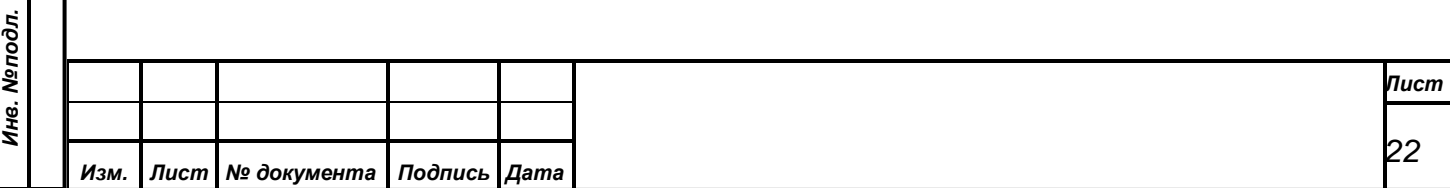

 $\mathbb{A}_{-}$  указывает, что видеокамера выдается в выходную программу и изменение ее позиции приведет к изменению изображения формируемого системой технологического телевидения.

Вторая пиктограмма зависит от состояния подключения и блокировки видеокамеры:

 $\checkmark$ – видеокамера подключена к СУВ и не блокирована (допускает автоматическое наведение);

凿 – видеокамера подключена к СУВ и заблокирована от автоматического наведения;

– видеокамера не подключена к СУВ или выключена.

*Первое применение*

Первое применение

*Справ.№*

X

*Подпись и дата*

Подпись и дата

*Инв. № дубл.*

Инв. №дубл.

*Взам. инв. №*

*Подпись и дата*

Подпись и дата

Кнопка выбора видеокамеры может быть выделена наведением на нее курсора манипулятора «мышь» и последующим нажатием левой или правой клавиши манипулятора «мышь». При этом кнопка будет обведена тонкой рамкой. В том случае, когда выделена одна из кнопок выбора видеокамеры, для выделения другой кнопки можно использовать на клавиатуре клавиши перемещения курсора влево или вправо. Для видеокамеры, кнопка выбора которой выделена таким образом, можно производить разблокировку и блокировку от автоматического наведения нажимая соответственно кнопки «Старт» и «Стоп» в панели наведения.

Если производить выделение кнопки используя левую клавишу манипулятора «мышь», то произойдет нажатие данной кнопки. При нажатии кнопки выбора в СУВ отправляется номер выбранной видеокамеры для ее указания в качестве текущей активной камеры. Если за выбранной видеокамерой закреплен определенный пресет коммутации (см п[.8.3.1.3](#page-30-0) [«Пресеты](#page-30-0)  [коммутации»\)](#page-30-0), то СУВ произведет выполнение этого пресета коммутации (например, с целью вывода изображения данной камеры в канал Preview). Кнопка той видеокамеры, которую СУВ считает активной, будет подсвечена широкой рамкой. При этом также в списке «Видеокамера» (см. п. [8.2.4](#page-24-0) [Панель «Пресеты»\)](#page-24-0)

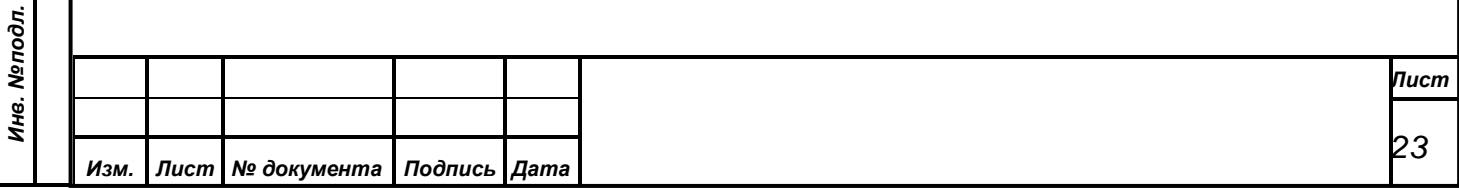

будет выбрана активная камера и ниже показан перечень доступных для нее пресетов наведения.

*Примечание. Предполагается что манипулятор «мышь» настроен в ОС Windows для использования под правую руку. Если манипулятор настроен под левую руку, то назначение его левой и правой клавиш меняется местами.*

## <span id="page-23-0"></span>**8.2.3 Список выступающих**

*Первое применение*

Первое применение

*Справ.№*

*Подпись и дата*

Подпись и дата

*Инв. № дубл.*

Инв. №дубл.

*Взам. инв. №*

*Подпись и дата*

Подпись и дата

Группа «Список выступающих» содержит четыре информационных строки для отображения сведений о выступающих и записавшихся в списки на вопросы, либо на выступление. Во время выступления в режиме конференции АРМ отображает в строках списка следующие данные, полученные из СУВ:

Ивченко С.Л. 2

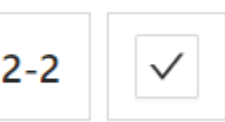

- фамилия и инициалы выступающего или записавшегося в список;
- пресет наведения в формате "номер камеры номер пресета";
- кнопку быстрого наведения камеры на пресет.

Кнопки наведения в тех строках, для которых определены пресеты будут содержать пиктограмму, показывающую состояние выполнения пресета:

- пресет может быть выполнен нажатием данной кнопки, установлен ручной режим наведения видеокамер;

- пресет уже выполнен, видеокамера наведена на место выступающего;

Œ - пресет не выполнен, видеокамера заблокирована, либо занята показом другого выступающего.

Кроме того, соответствующая пресету выводимой в выходную программу видеокамеры строка будет помечена предупреждающим значком -  $\Delta$ .

Если выступление осуществляется с места, для которого не задан пресет наведения, либо СУП не может автоматически определить это место (например:

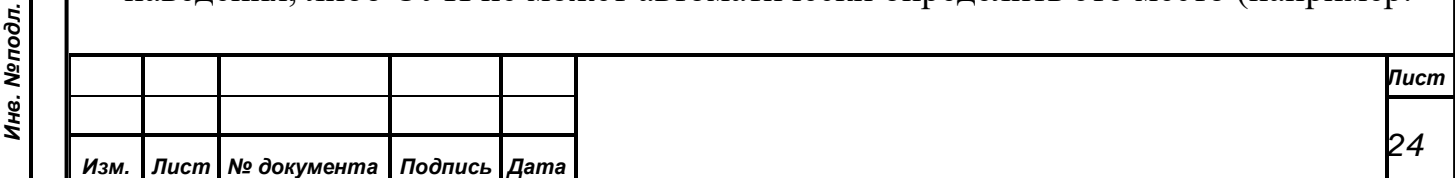

президиум, трибуна без карточки, выносные микрофоны и т.д.), то информация о выступающем не будет отображаться и видеокамеры не смогут наводиться автоматически. В этой ситуации, оператор должен самостоятельно произвести наведение нужных видеокамер, либо используя фиксированные пресеты, либо выбирая подходящий пресет из списка на панели «Пресеты», либо позиционируя камеру вручную с пульта управления.

## <span id="page-24-0"></span>**8.2.4 Панель «Пресеты»**

*Первое применение*

Первое применение

*Справ.№*

*Подпись и дата*

Подпись и дата

*Инв. № дубл.*

Инв. №дубл.

*Взам. инв. №*

*Подпись и дата*

Подпись и дата

*Инв. № подл.*

Инв. Мелодл.

Панель «Пресеты» предназначена для выбора произвольного пресета наведения из списка заданных в БД пресетов (см. п[.8.3.1.2](#page-28-0) [«Пресеты](#page-28-0)  [видеокамер»\)](#page-28-0).

Верхняя часть панели позволяет Расположение Ряд Место  $\mathbf{1}$ найти подходящий пресет для Партер определенного рабочего места в зале. Указание требуемого рабочего места осуществляется путем последовательного выбора из трех выпадающих списков. Первоначально необходимо задать расположение, затем ряд и только после этого выбрать место.

Под указанными параметрами расположена таблица, содержащая список пресет закрепленных рабочим мест

столбца, в пе номер пресета", во втором может быть комментарий для него, заданный при

редактировании пресета (см. п. [8.3.1.2](#page-28-0) [«Пресеты](#page-28-0)  [видеокамер»\)](#page-28-0). Для выполнения требуемого пресета необходимо выделить его в таблице, затем нажать кнопку «Пресет» в панели наведения. Для сохранения пресета в памяти видеокамеры надо выделить его в таблице, навести видеокамеру на рабочее место используя

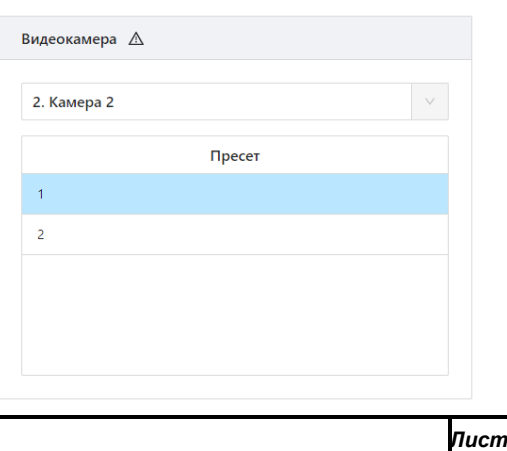

Описацие

*25*

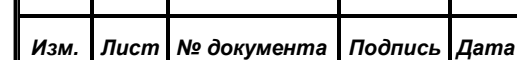

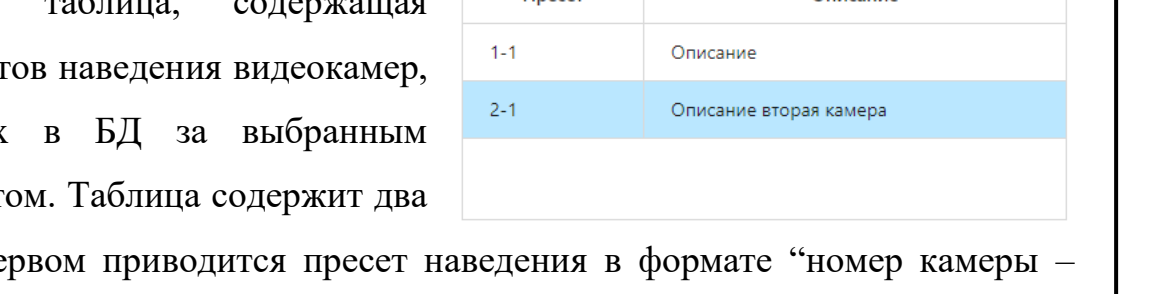

Список пресетов **D**necet

пульт управления видеокамерами, затем нажать кнопку «Запись» в панели наведения.

В правой половине панели можно просто указать требуемый номер пресета в таблице, предварительно выбрав нужную видеокамеру из выпадающего списка.

#### <span id="page-25-0"></span>**8.2.5 Панель статуса**

*Первое применение*

Первое применение

*Справ.№*

*Подпись и дата*

Подпись и дата

*Инв. № дубл.*

Инв. №дубл.

*Взам. инв. №*

*Подпись и дата*

Подпись и дата

В нижней части главного окна располагается информационная панель для отображения состояния выполнения команд, подключения к СУВ и другой информации.

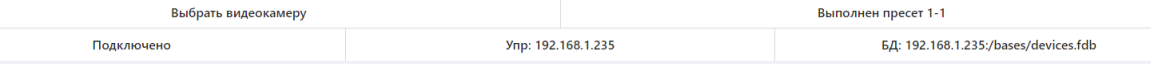

Панель разделена на несколько полей. В левой части верхней половины панели отображается подсказка для того элемента управления, на который наведен курсор указателя. В правой части верхней половины панели фиксируется состояние выполнения последней команды СУВ.

Нижняя часть панели показывает состояние подключения к СУВ, адрес СУВ и адрес используемой БД. Нижний край панели может быть использован для изменения вертикального размера главного окна АРМ, а нижний правый угол панели для изменения вертикального и горизонтального его размеров. Для изменения размеров окна необходимо подвести курсор указателя к соответствующему краю или углу, при этом курсор должен изменить свой внешний вид, затем нажать левую клавишу на манипуляторе «Мышь», не отпуская ее перемещать курсор в нужную позицию, размер окна должен изменяться вслед за курсором в пределах заданных ограничений, затем отпустить клавишу манипулятора.

#### <span id="page-25-1"></span>**8.3. Пункт меню «Редактирование»**

Данный пункт меню обеспечивает ввод и корректировку информации в БД СЭГ, обеспечивающей функционирование СУВ в части наведения видеокамер и коммутации программ технологического телевидения. Страница «Редактирование» отличается от главной только панелью управления, состоящей из следующих подпунктов:

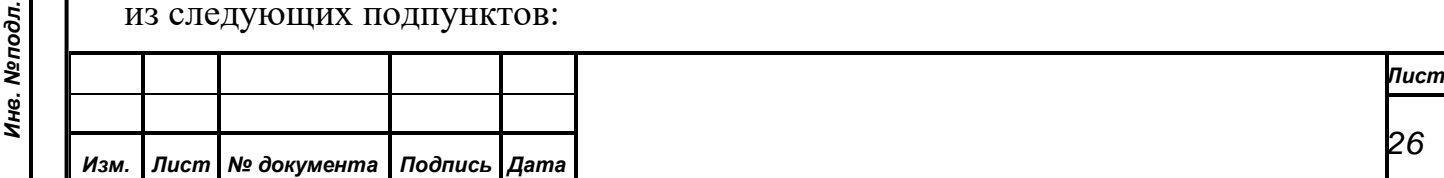

<span id="page-26-0"></span>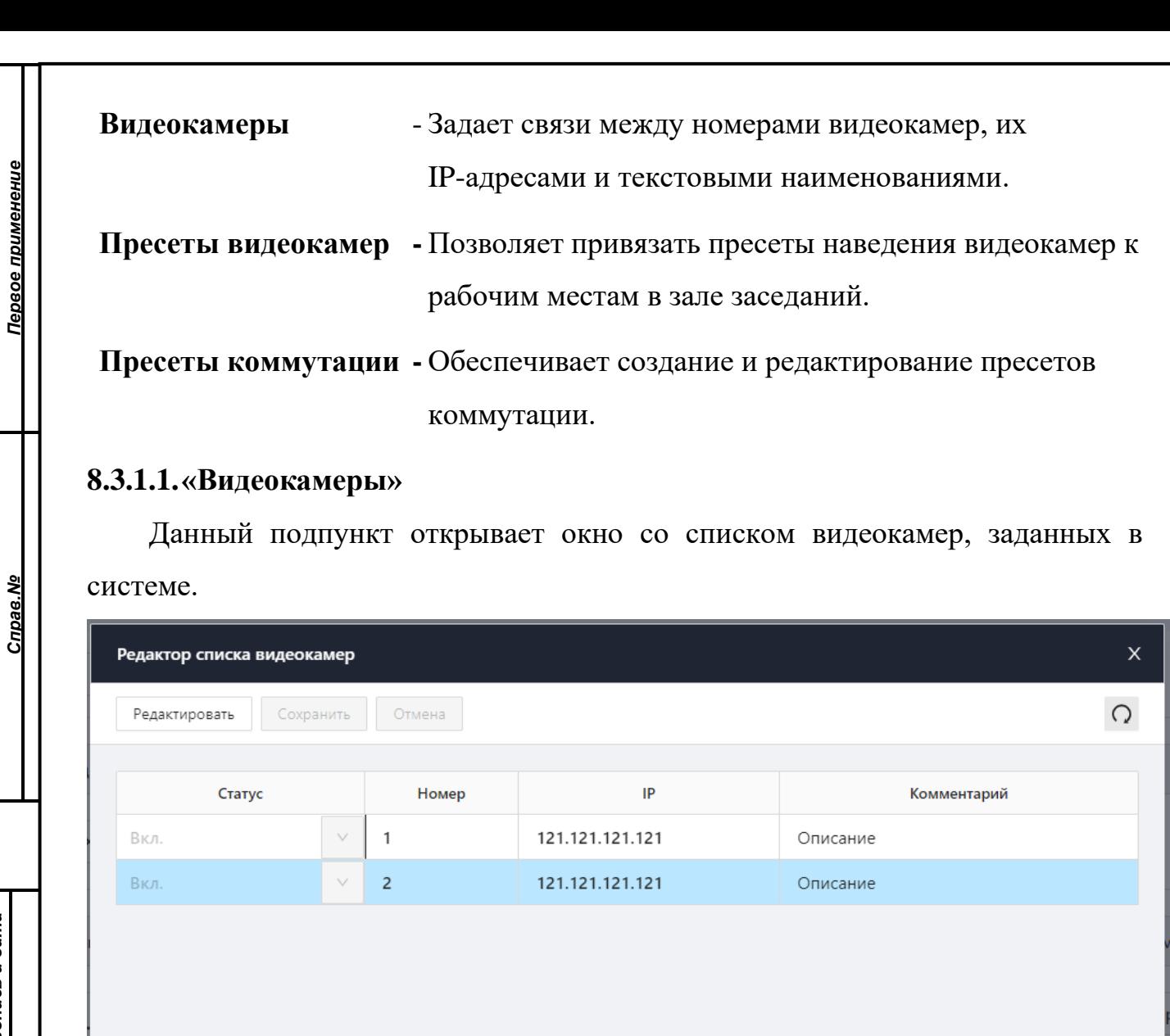

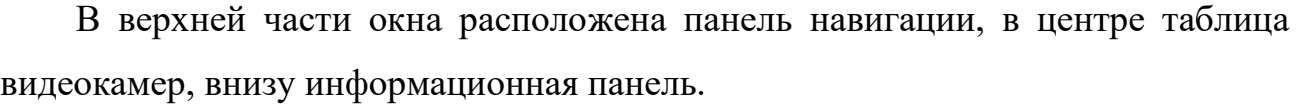

Панель навигации содержит следующие кнопки:

«Редактировать» - разрешить редактирование полей в таблице;

«Сохранить» - сохранить внесенные изменения в БД;

«Отмена» - отменить внесенные изменения;

П И Проминформ

*Подпись и дата*

Подпись и дата

*Инв. № дубл.*

Инв. №дубл.

*Взам. инв. №*

*Подпись и дата*

Подпись и дата

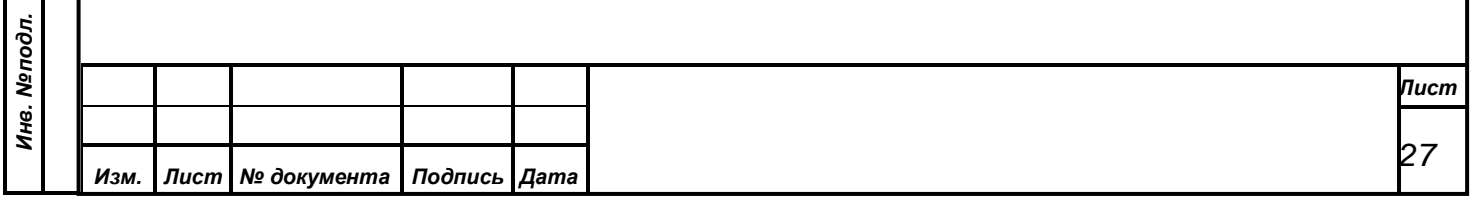

12:12:12

- обновить таблицу из БД.

*Первое применение*

Первое применение

 $\bigcirc$ 

*Справ.№*

*Подпись и дата*

Подпись и дата

*Инв. № дубл.*

Инв. №дубл.

*Взам. инв. №*

*Подпись и дата*

òл.

Подпись и дата

Таблица видеокамер включает следующие поля данных:

**Статус** - может принимать значения «Вкл.» (включено) или «Выкл.» (выключено). АРМ и СУВ будут управлять только теми камерами, для которых установлен статус «Вкл.».

**Номер** - определяет числовой номер видеокамеры, под которым она будет отображаться в АРМ. Номера всех видеокамер должны быть уникальными.

**IP** - адрес видеокамеры в ЛВС, через который осуществляется ее управление по протоколу «TCP/IP». IP-адрес задается в формате «A.B.C.D», где A, B, C и D – числа от 0 до 254. Адреса всех видеокамер должны быть уникальны. Если адрес видеокамеры не указан или указан неверно, то СУВ не сможет управлять этой камерой.

**Комментарий** -задает текстовое примечание для видеокамеры, например: «Президиум» или «Вид слева».

В информационной панели, размещенной в нижней части окна, отображается имя оператора, который последним вносил изменения в таблицу по текущей видеокамере, а также дата и время этой операции.

Для корректировки данных по видеокамере необходимо сначала выбрать нужную видеокамеру в таблице. Выбранное поле текущей видеокамеры отличается цветом фона. Затем требуется нажать кнопку «Редактировать» в панели навигации для разрешения редактирования полей, после чего она станет неактивной, а кнопки сохранения и отмены станут активными. Далее надо внести требуемые изменения в поля данных выбранной видеокамеры и сохранить внесенные изменения нажатием кнопки «Сохранить». Если вместо кнопки сохранения нажать на кнопку отмены изменений «Отменить», то корректировки не сохранятся и значения полей данных вернутся в исходное состояние.

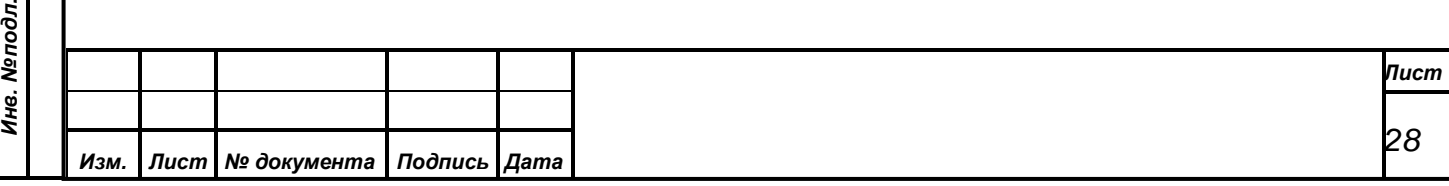

Пульт управления видеокамерами также может быть задан в списке видеокамер под номером **100**. В этом случае при выборе активной видеокамеры в панели управления видеокамерами, видеокамера с соответствующим ей номером станет активной на пульте управления.

#### <span id="page-28-0"></span>**8.3.1.2.«Пресеты видеокамер»**

*Первое применение*

Первое применение

*Справ.№*

*Подпись и дата*

Подпись и дата

*Инв. № дубл.*

Инв. №дубл.

*Взам. инв. №*

*Подпись и дата*

Подпись и дата

Этот подпункт открывает окно редактирования привязки пресетов видеокамер к местам в зале заседаний.

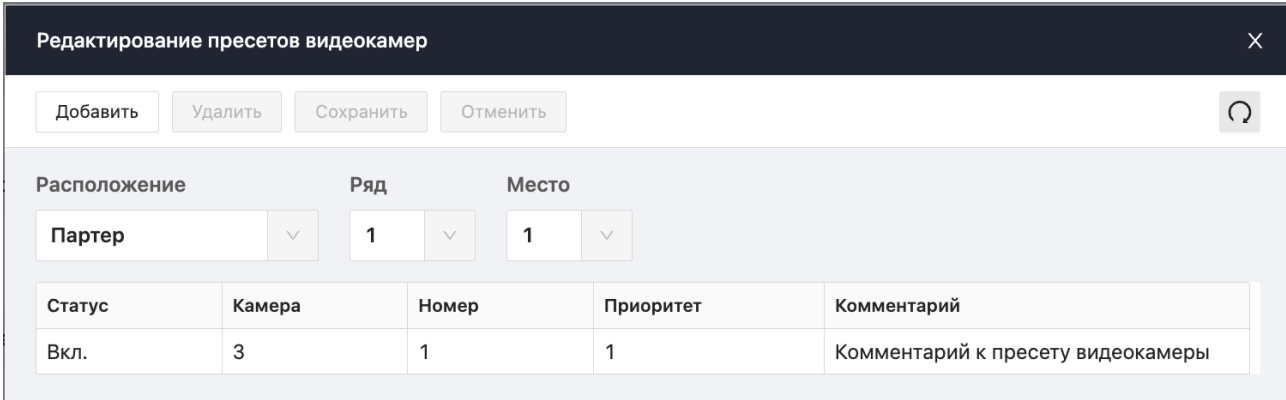

В основной части окна под панелью управления располагаются выпадающие списки для указания рабочего места, для которого задаются пресеты наведения видеокамер.

Панель управления содержит следующие кнопки:

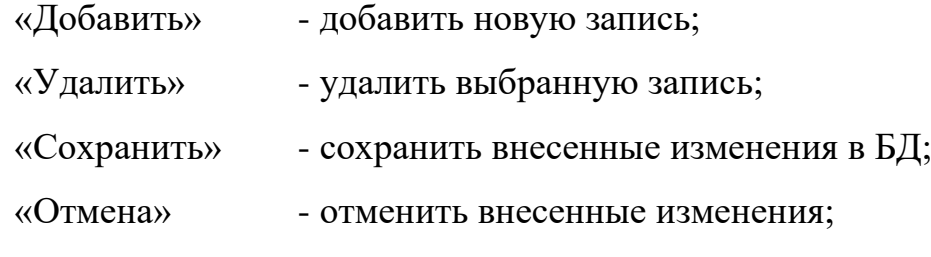

- обновить таблицу из БД.

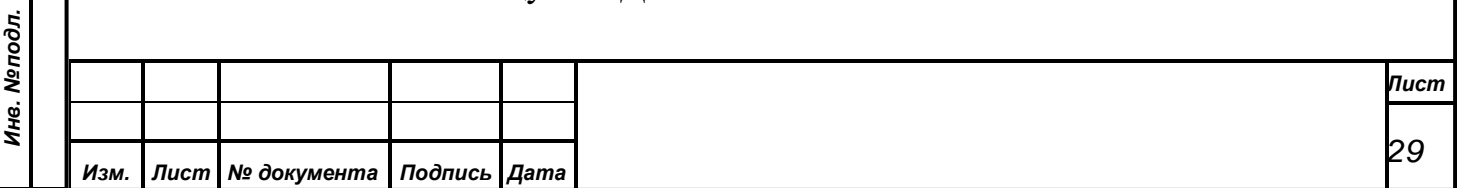

Таблица пресетов содержит следующие поля данных:

*Первое применение*

Первое применение

*Справ.№*

*Подпись и дата*

Подпись и дата

*Инв. № дубл.*

Инв. №дубл.

*Взам. инв. №*

*Подпись и дата*

Подпись и дата

**Статус** - может принимать значения «Вкл.» (включено) или «Выкл.» (выключено). СУВ будет использовать только те пресеты, для которых установлен статус «Вкл.».

**Камера** - номер видеокамеры для отображения рабочего места. Для каждого рабочего места любая видеокамера может быть использована только с одним пресетом.

**Номер** - номер пресета заданной видеокамеры, который осуществляет ее наведение на данное рабочее место. Один и тот же номер пресета какой-либо видеокамеры может быть использован для нескольких рабочих мест, если камера наводится таким образом, что отображает все эти места.

**Приоритет** - число от 1 до 32 определяющее приоритет данной видеокамеры для указанного рабочего места. Приоритет используется СУВ в процессе автоматического наведения камеры на рабочее место или при выполнении фиксированных пресетов. Чем выше значение приоритета, тем предпочтительнее использование данной камеры для указанного рабочего места. Приоритет должен задаваться в соответствии с учетом качества изображения рабочего места формируемого с данной камеры, относительно соответствующих этому месту пресетов других видеокамер.

**Комментарий** -задает текстовое примечание для данного пресета видеокамеры.

В информационной панели, размещенной в нижней части окна, отображается имя оператора, который последним корректировал выбранный пресет, а также дата и время этой операции.

Процесс вода или корректировки списка пресетов необходимо начинать с выбора рабочего места. Осуществить это можно через выпадающие списки, задав расположение, затем ряд и только после этого выбрать номер места.

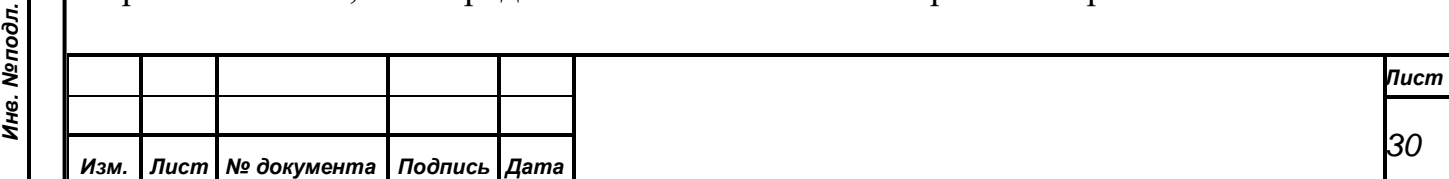

## <span id="page-30-0"></span>**8.3.1.3.«Пресеты коммутации»**

*Первое применение*

Первое применение

*Справ.№*

*Подпись и дата*

Подпись и дата

*Инв. № дубл.*

Инв. №дубл.

*Взам. инв. №*

*Подпись и дата*

Подпись и дата

Данный подпункт открывает окно редактирования пресетов коммутации.

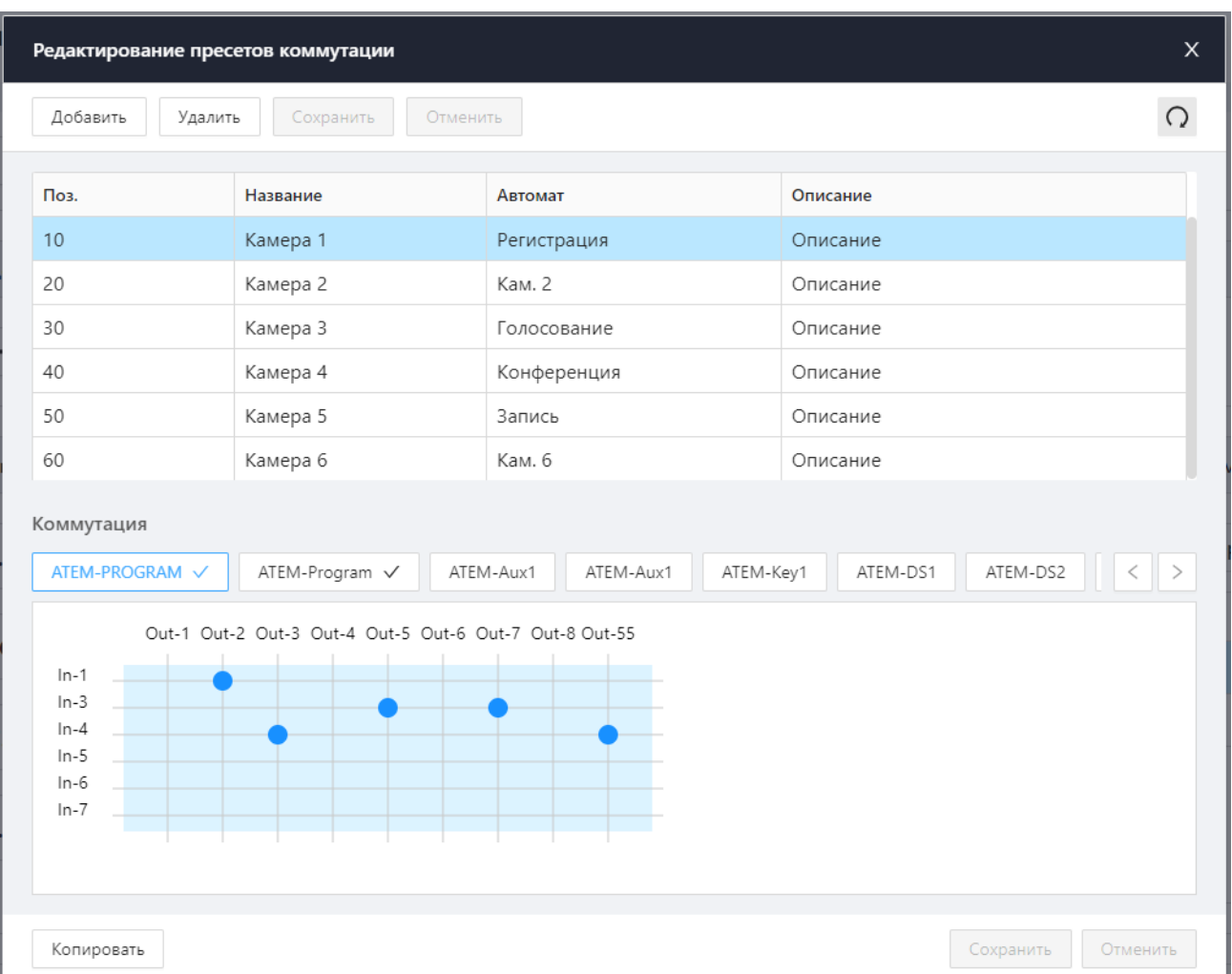

В верхней части окна расположены панель управления и таблица пресетов коммутации. Ниже размещен редактор выбранного пресета коммутации, включающий набор коммутационных полей, кнопки управления приоритетом коммутации, кнопки сохранения и отмены изменений, а также кнопку копирования пресета коммутации.

Панель управления содержит следующие кнопки:

- «Добавить» добавить новую запись;
- «Удалить» удалить выбранную запись;

«Сохранить» - сохранить внесенные изменения в БД;

«Отменить» - отменить внесенные изменения;

- обновить таблицу из БД;

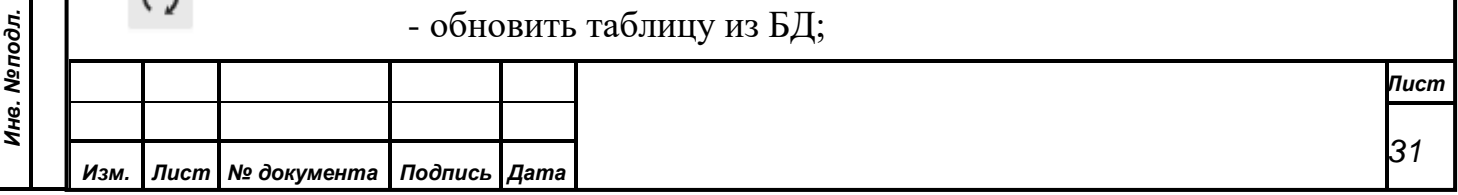

Таблица пресетов содержит следующие поля данных:

**Поз.** - позиционный номер пресета, в соответствии с которым будут отсортированы пресеты в таблице в порядке его возрастания.

**Название** - краткое наименование пресета.

*Первое применение*

Первое применение

*Справ.№*

*Подпись и дата*

Подпись и дата

*Инв. № дубл.*

Инв. №дубл.

*Взам. инв. №*

*Подпись и дата*

Подпись и дата

одл.

**Автомат** - устанавливается в соответствующее значение из выпадающего списка в том случае, когда пресет должен выполняться автоматически по одному из следующих событий:

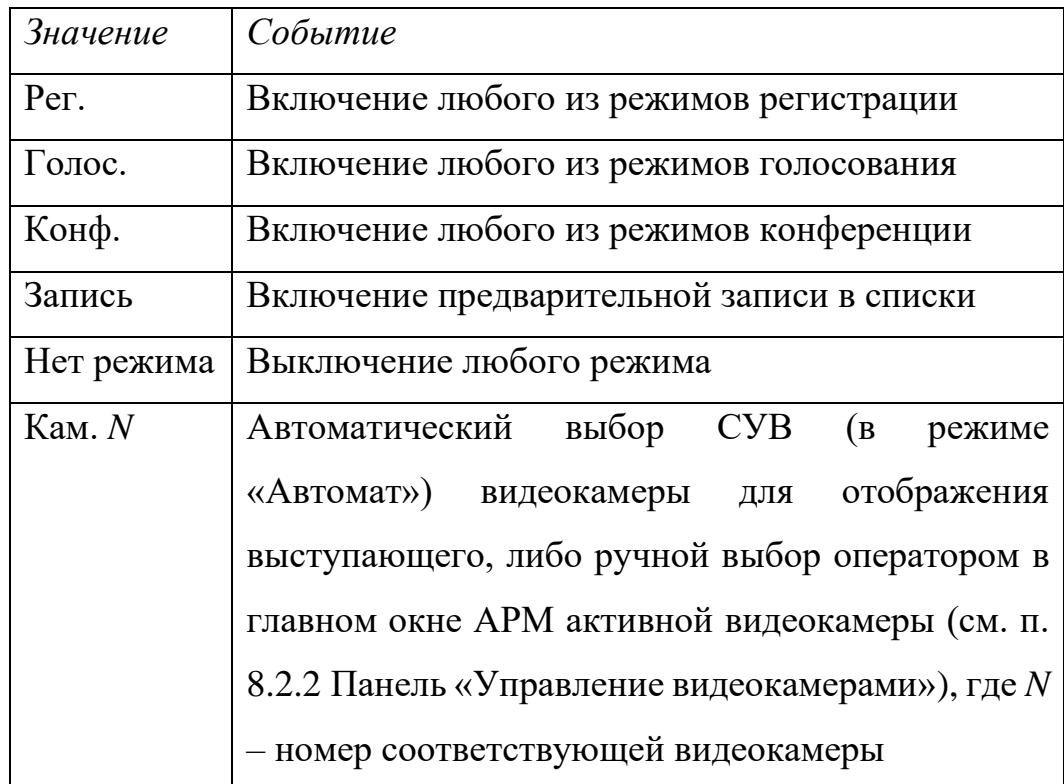

Для всех остальных пресетов коммутации это поле должно оставаться не заданным. Каждое из вышеперечисленных значений может быть установлено только для одного пресета коммутации, либо не установлено вовсе.

**Описание** -задает текстовое примечание для данного пресета.

Корректировка значений полей пресета коммутации осуществляется непосредственно в таблице пресетов после нажатия в панели навигации кнопки редактировании выбранной записи или кнопки добавления новой записи. После начала корректировки полей, редактирование и просмотр матриц коммутации

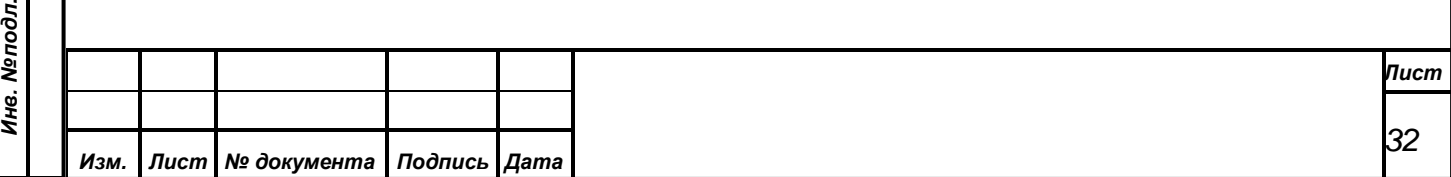

данного пресета будет недоступен до завершения корректировки нажатием в панели навигации кнопки сохранения изменений или их отмены.

Коммутационные поля выбранного пресета организованы в виде графических изображений матриц коммутации для каждого из коммутаторов, расположенных на отдельных страничках с закладками. На закладке каждой странички указано сокращенное наименование соответствующего коммутатора.

*Первое применение*

Первое применение

*Справ.№*

*Подпись и дата*

Подпись и дата

*Инв. № дубл.*

Инв. №дубл.

*Взам. инв. №*

*Подпись и дата*

 $\overline{5}$ 

Подпись и дата

Переключаться между коммутаторами можно с помощью кнопок . Кроме того, закладки коммутационных полей, которые задействованы в данном пресете, отмечены значком галочки. Для отображения странички с определенным коммутационным полем необходимо навести курсор указателя на соответствующую закладку и кратковременно нажать левую клавишу манипулятора «мышь».

Матрица коммутации представляется в графическом виде как сетка, в которой горизонтальные линии обозначают входы коммутатора, а вертикальные – его выходы. Для обозначения тех выходов, коммутация которых будет осуществляться при выполнении выбранного пресета, используется точка синего цвета. Эта точка отображается на месте пересечения линии данного выхода с линией того входа, на который этот выход будет подключен. Установка нужной точки коммутации осуществляется с помощью манипулятора «мышь», для чего необходимо навести курсор указателя на пересечение соответствующих линий, затем кратковременно нажать левую клавишу манипулятора, повторное нажатие позволяет снять отметку коммутации. Выходы, для которых не задана коммутация, после выполнения данного пресета останутся в том состоянии, в котором они находились до его выполнения (за исключением тех случаев, когда коммутация выходов может косвенно изменяться другой командой, например EXEC ▪AUTO в HS410\_Auto может поменять коммутацию выходов в HS410\_Program и HS410\_Preview местами).

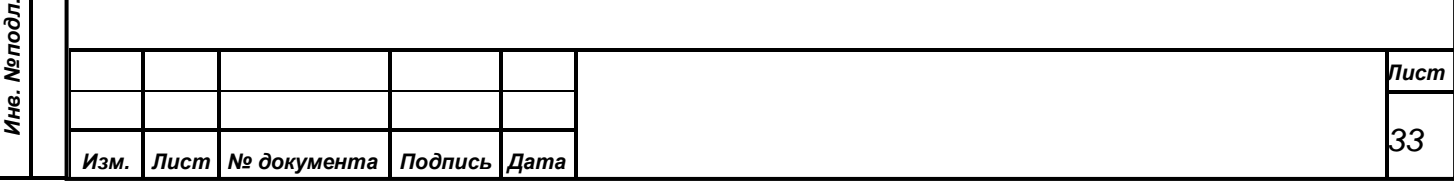

В тех матрицах, которые задают не коммутацию выходов, а выполнение определенных функций, точка коммутации обозначает включение соответствующей функции, либо ее выключение.

Выполнение пресета коммутации, в котором задано несколько коммутационных полей будет происходить последовательно в том порядке, в котором располагаются слева направо закладки этих коммутационных полей.

Для изменения порядка коммутации необходимо выбрать закладку той матрицы коммутации, приоритет которой требуется изменить, затем нажимая на соответствующие кнопки управления приоритетом перемещать закладку в соответствующем направлении.

После корректировки коммутационных полей выбранного пресета требуется сохранить внесенные изменения, нажав кнопку «Сохранить» в нижней части окна. Если изменения не надо сохранять, тогда необходимо нажать кнопку «Отменить». До тех пор, пока есть не сохраненные изменения коммутационных полей, не удастся выбрать другой пресет коммутации.

Кнопка «Копировать» в нижней части окна предназначена для создания дубликата выбранного пресета коммутации. При ее нажатии вновь созданный пресет будет содержать полную копию матриц коммутации оригинала и получит наименование оригинала с добавлением слова «Копия» перед ним. В поле описания также будет продублировано описание оригинала с добавлением слова «Копия» вначале. После копирования пресета можно при необходимости осуществлять его корректировку, как независимого пресета.

#### <span id="page-33-0"></span>**8.4. Раздел меню «Окна»**

*Первое применение*

Первое применение

*Справ.№*

*Подпись и дата*

Подпись и дата

*Инв. № дубл.*

Инв. №дубл.

*Взам. инв. №*

*Подпись и дата*

Подпись и дата

Окно предназначено для оперативного управления отображением титров с информацией о выступающем, а также вывода дополнительной информации, такой как номер и название обсуждаемого вопроса повестки дня. Все поле главного окна АРМ разбито на несколько областей, рассмотрим каждую из них в порядке сверху вниз, слева направо:

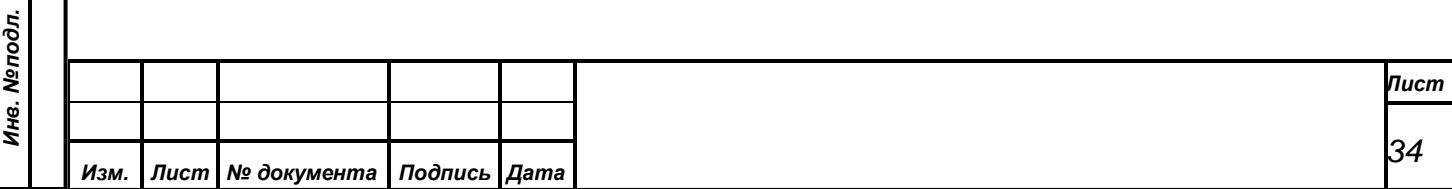

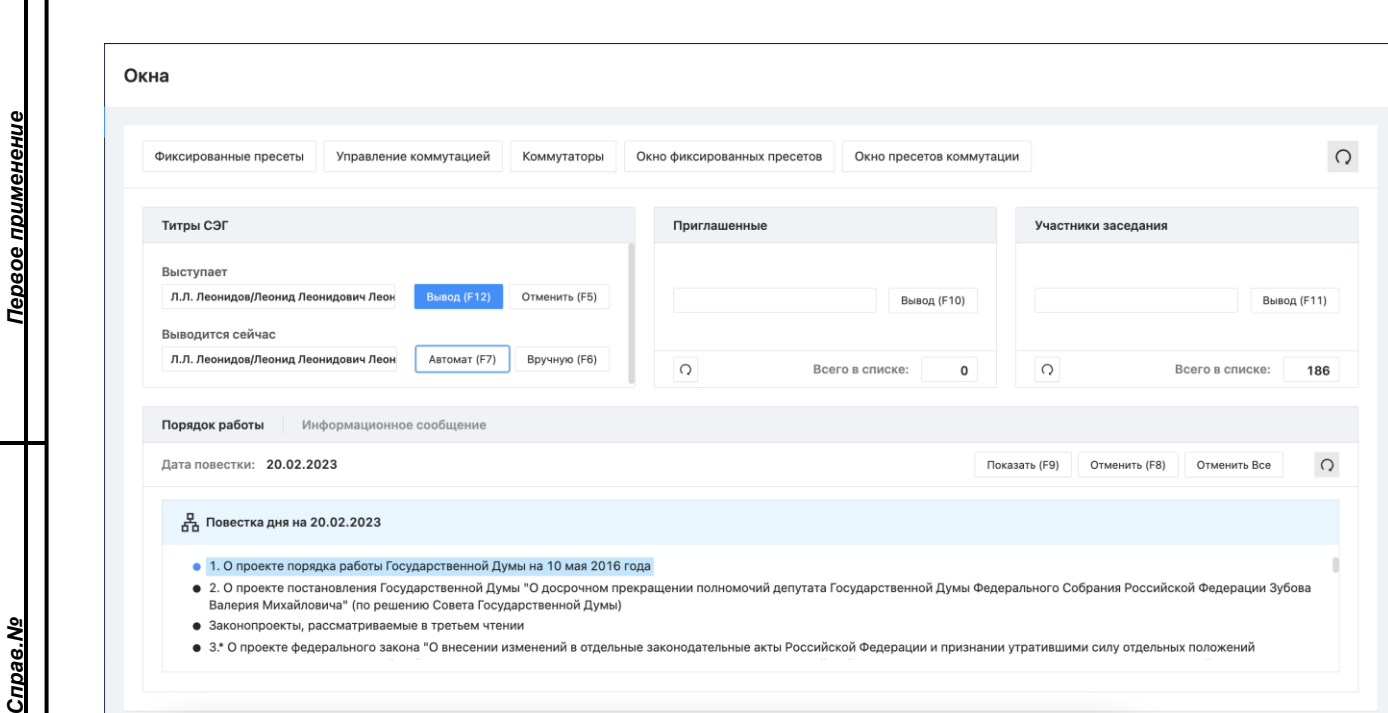

*Панель «Титры СЭГ» -* управление выводом титров от СЭГ и контроль выводимой информации

*Панель «Приглашенные» -* список приглашенных лиц из БД с возможностью быстрого поиска и вывода в канал титров

*Панель «Депутаты» -* список депутатов из БД с возможностью быстрого поиска и вывода в канал титров

*Панель «Порядок работы | Информационное сообщение» -* просмотр

повестки дня из БД на заданную дату и

## управление выводом бегущей строки

# <span id="page-34-0"></span>**8.4.1 Группа «Титры СЭГ»**

*Подпись и дата*

Подпись и дата

*Инв. № дубл.*

Инв. №дубл.

*Взам. инв. №*

*Подпись и дата*

Подпись и дата

Группа расположена в верхней части окна и содержит поля «Выступает» и «Выводится сейчас», а также кнопки «Вывод», «Отменить», «Автомат» и «Вручную».

Управление отображением титров может происходить как в автоматическом режиме, так и в ручном. Переключение режимов осуществляется нажатием соответствующих кнопок «Автомат» и «Вручную». Кнопка активного в настоящий момент режима подсвечивается широкой рамкой.

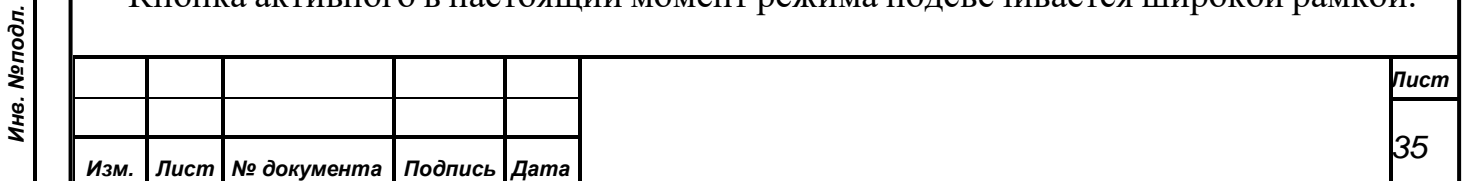

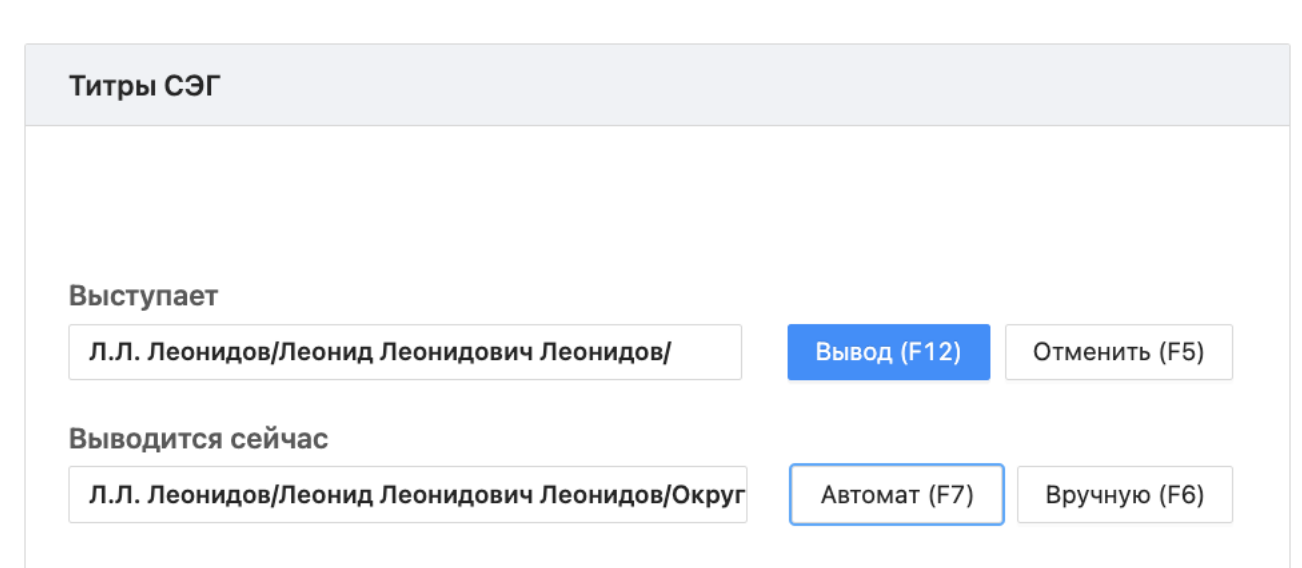

*Первое применение*

Первое применение

*Справ.№*

*Подпись и дата*

Подпись и дата

*Инв. № дубл.*

Инв. №дубл.

*Взам. инв. №*

*Подпись и дата*

Подпись и дата

*Инв. № подл.*

Инв. Мелодл.

При включении микрофона в одном из режимов конференции СЭГ (либо выделении говорящего оператором конференции при нескольких одновременно включенных микрофонах) информация о выступающем немедленно отображается в поле «Выступает». При выключении микрофона (либо снятии оператором конференции отметки) информация из поля «Выступает» удаляется. Поле «Выводится сейчас» содержит ту информацию, которая в настоящий момент формируется в строке титров технологического телевидения. В данном поле отображается информация в формате «И.О.Фамилия / Имя Отчество Фамилия / округ».

В ручном режиме вывода титров оператор должен в начале выступления убедиться, что полученные в поле «Выступает» сведения соответствуют человеку, выступление которого транслируется в СТТ и затем нажать кнопку «Вывод». При этом информация, полученная от СЭГ, будет передана на БФВ титров и продублирована в поле «Выводится сейчас». В том случае, когда информация в поле «Выступает» не соответствует выступающему, либо не получена из СЭГ, оператор может самостоятельно найти выступающего в списках «Приглашенные» или «Депутаты» и вывести его данные в титры (см. п. [8.4.2](#page-36-0) и [8.4.3 ниже\)](#page-37-0). После завершения выступления оператору необходимо нажать кнопку «Отменить» для очистки титров.

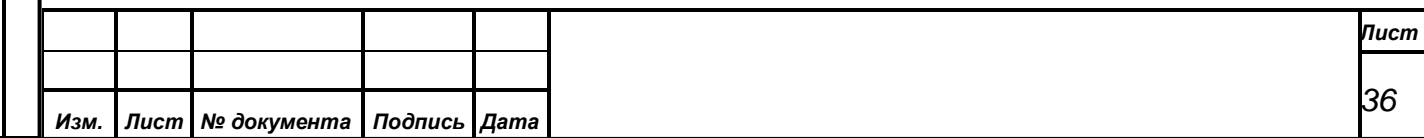

В автоматическом режиме отображения титров, информация, поступающая от СЭГ в поле «Выступает», будет одновременно с этим передаваться на БФВ титров и дублироваться в поле «Выводится сейчас». Также синхронно информация будет удаляться оттуда по сигналу СЭГ. При этом у оператора сохраняется возможность заменить титры из списков «Приглашенные» или «Депутаты», а также очистить их кнопкой «Отмена», либо вывести вновь кнопкой «Вывод».

#### <span id="page-36-0"></span>**8.4.2 Группа «Приглашенные»**

*Первое применение*

Первое применение

*Справ.№*

*Подпись и дата*

Подпись и дата

*Инв. № дубл.*

Инв. №дубл.

*Взам. инв. №*

*Подпись и дата*

Подпись и дата

Группа расположена в левой половине центральной части окна и содержит строку ввода быстрого поиска, кнопку «Вывод», таблицу со списком приглашенных и панель навигации по таблице.

Кнопка «Вывод» в группе «Приглашенные» предназначена для отображения в титры информации о временном приглашенном, выбранном из списка. Отображаемая информация также будет продублирована в поле «Выводится сейчас» группы «Титры СЭГ». Для выбора приглашенного необходимо найти и выделить в таблице со списком его ФИО. Выбранная строка всегда отмечена указателем текущей записи (значком « » с левой стороны таблицы), а информация, которая будет выведена в титры, отображается в верхней части данной группы (над строкой быстрого поиска и кнопкой «Вывод»).

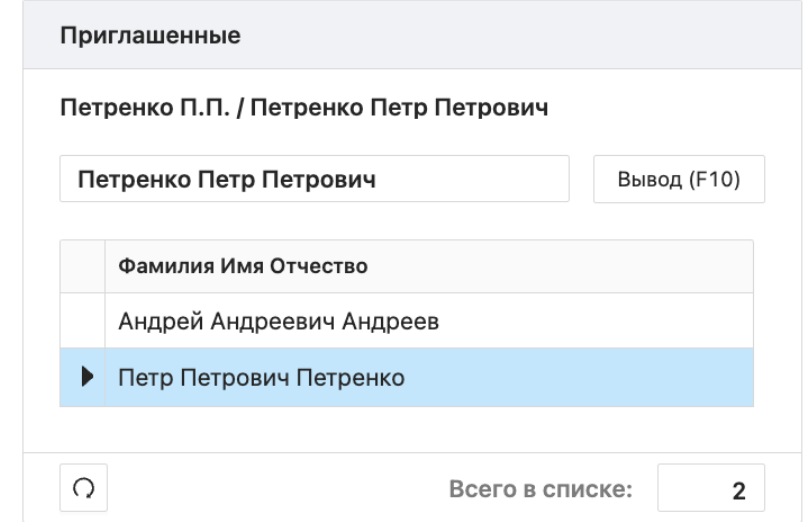

Помимо стандартных способов выбрать запись в таблице (с помощью кнопок в панели навигации, клавиш управления курсором на клавиатуре или

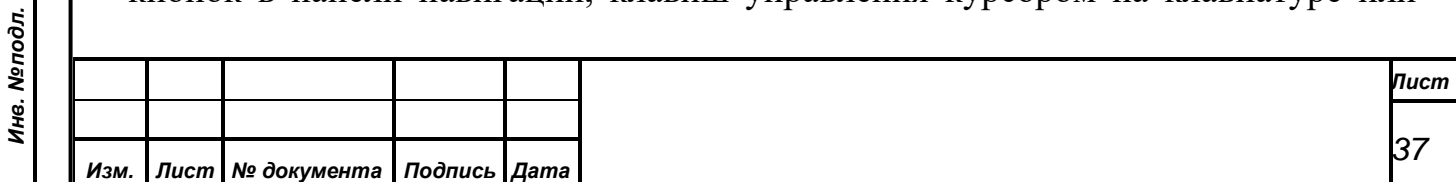

прямого выбора курсором манипулятора «мышь») предусмотрена возможность быстрого текстового поиска по фамилии. Для быстрого поиска необходимо установить текстовый курсор в начало строки быстрого поиска и начать вводить искомую фамилию на клавиатуре. После ввода первого символа по таблице со списком приглашенных будет осуществлен поиск фамилий, начинающихся с введенной буквы. В том случае, когда найдена хоть одна фамилия, указатель текущей записи переместится в таблице на первую из найденных строк, а в строке быстрого поиска отобразится фамилия имя и отчество из этой строки. При вводе второго символа будет производиться поиск фамилий начинающихся уже с двух введенных букв, и так далее до тех пор, пока не будет выделена искомая фамилия. Если же подходящей строки при вводе очередного символа не найдено, то никаких перемещений в списке производиться не будет, строка быстрого поиска также не изменится, и некорректно введенная буква не будет учитываться при дальнейшем поиске.

Панель также содержит переключатель Все - отображать всех приглашенных, либо только участвующих в заседании.

#### <span id="page-37-0"></span>**8.4.3 Группа «Депутаты»**

*Первое применение*

Первое применение

*Справ.№*

*Подпись и дата*

Подпись и дата

Группа расположена в правой половине центральной части окна и содержит строку ввода быстрого поиска, кнопку «Вывод», таблицу со списком депутатов и панель навигации по таблице.

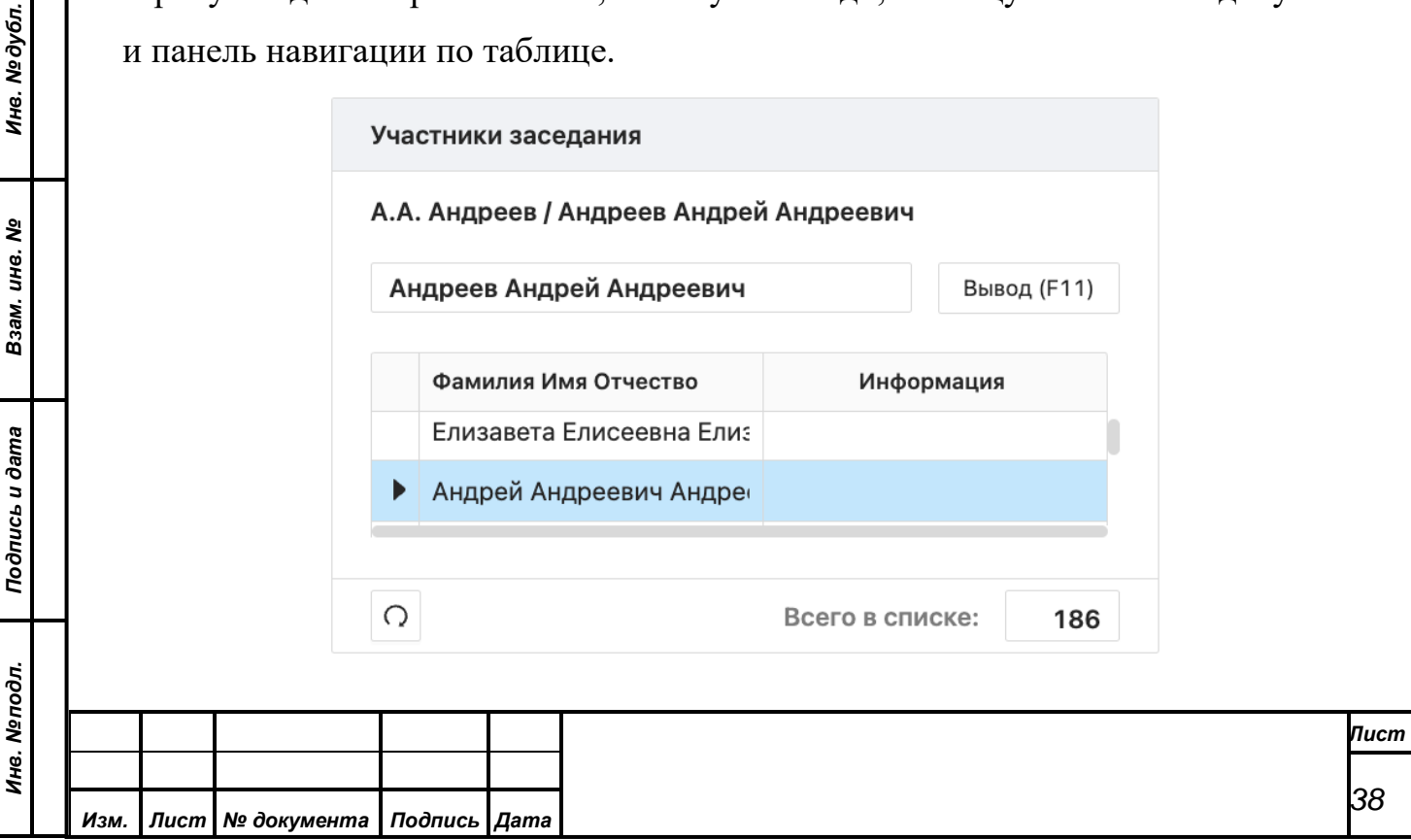

Кнопка «Вывод» в группе «Депутаты» предназначена для отображения в титры информации о депутате, выбранном из списка. Отображаемая информация также будет продублирована в поле «Выводится сейчас» группы «Титры СЭГ». Для выбора депутата необходимо найти и выделить в таблице со списком его ФИО. Выбранная строка всегда отмечена указателем текущей записи (значком « » с левой стороны таблицы), а информация, которая будет выведена в титры, отображается в верхней части данной группы (над строкой быстрого поиска и кнопкой «Вывод»).

Поиск и выбор депутата для вывода его данных в титры осуществляется полностью аналогично поиску по списку приглашенных. Для быстрого текстового поиска по фамилии необходимо установить текстовый курсор в начало строки быстрого поиска группы «Депутаты» и начать вводить искомую фамилию на клавиатуре. При этом указатель текущей записи будет перемещаться в таблице на первую из найденных строк, а в строке быстрого поиска отобразится фамилия имя и отчество из этой строки. Также на панели находится кнопка

- обновить таблицу из БД.

*Первое применение*

Первое применение

*Справ.№*

*Подпись и дата*

 $\sim$ 

Подпись и дата

*Инв. № дубл.*

Инв. №дубл.

*Взам. инв. №*

*Подпись и дата*

Подпись и дата

*Инв. № подл.*

Инв. Меподл.

Возможности внесения изменений в список депутатов для данного АРМ не предусмотрено.

#### <span id="page-38-0"></span>**8.4.4 Группа «Порядок работы | Информационное сообщение»**

Группа расположена в нижней части окна и работает в двух режимах, переключение между которыми осуществляется нажатием на заголовок: «Порядок работы» и «Информационное сообщение».

«Порядок работы» содержит поле выбора даты повестки дня, иерархический перечень пунктов повестки дня, панель навигации, а также кнопки «Показать», «Отменить» и «Отменить Все».

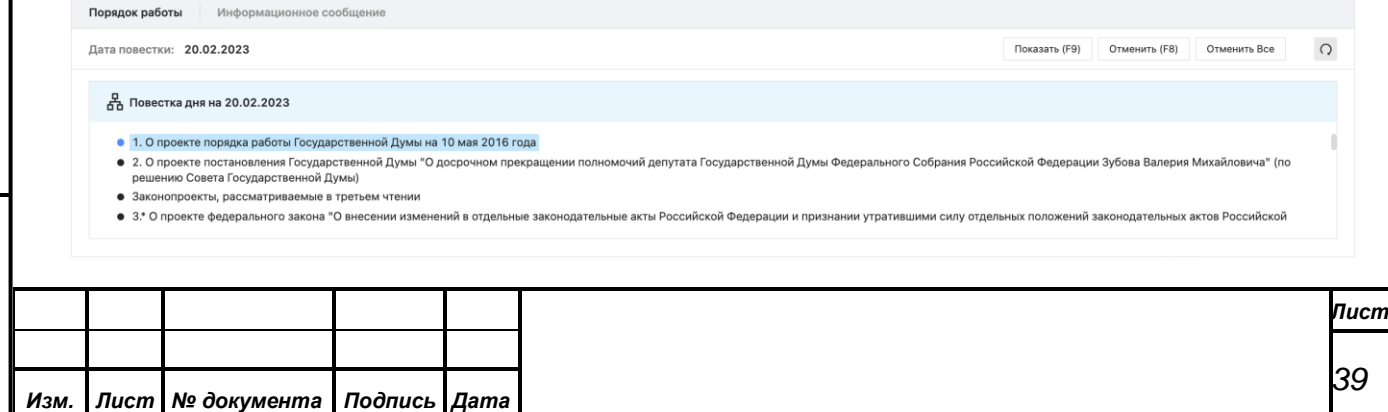

При запуске АРМ в поле «Дата повестки» будет установлена текущая дата. Оператор может при необходимости выбрать любой другой день, вводом непосредственно в поле, либо выбором из выпадающего календаря, который открывается по нажатию кнопки. При этом в перечень пунктов повестки дня из БД будет загружена информация для указанной даты, имеющаяся в ней на настоящий момент.

Текущий пункт повестки дня отмечается автоматически и выделяется красной галочкой слева от номера или текста вопроса.

«Информационное сообщение» содержит позволяет оператору выводить произвольные сообщения на бегущую строку.

#### <span id="page-39-0"></span>**8.4.4.1.Вывод бегущей строки и номера вопроса**

*Первое применение*

Первое применение

*Справ.№*

*Подпись и дата*

Подпись и дата

*Инв. № дубл.*

Инв. №дубл.

*Взам. инв. №*

*Подпись и дата*

Подпись и дата

*Инв. № подл.*

Инв. Меподл.

Для вывода номера вопроса или текста в бегущую строку необходимо выделить нужный пункт в перечне повестки и нажать на кнопку «Показать». При этом отобразится диалоговое окно вывода бегущей строки.

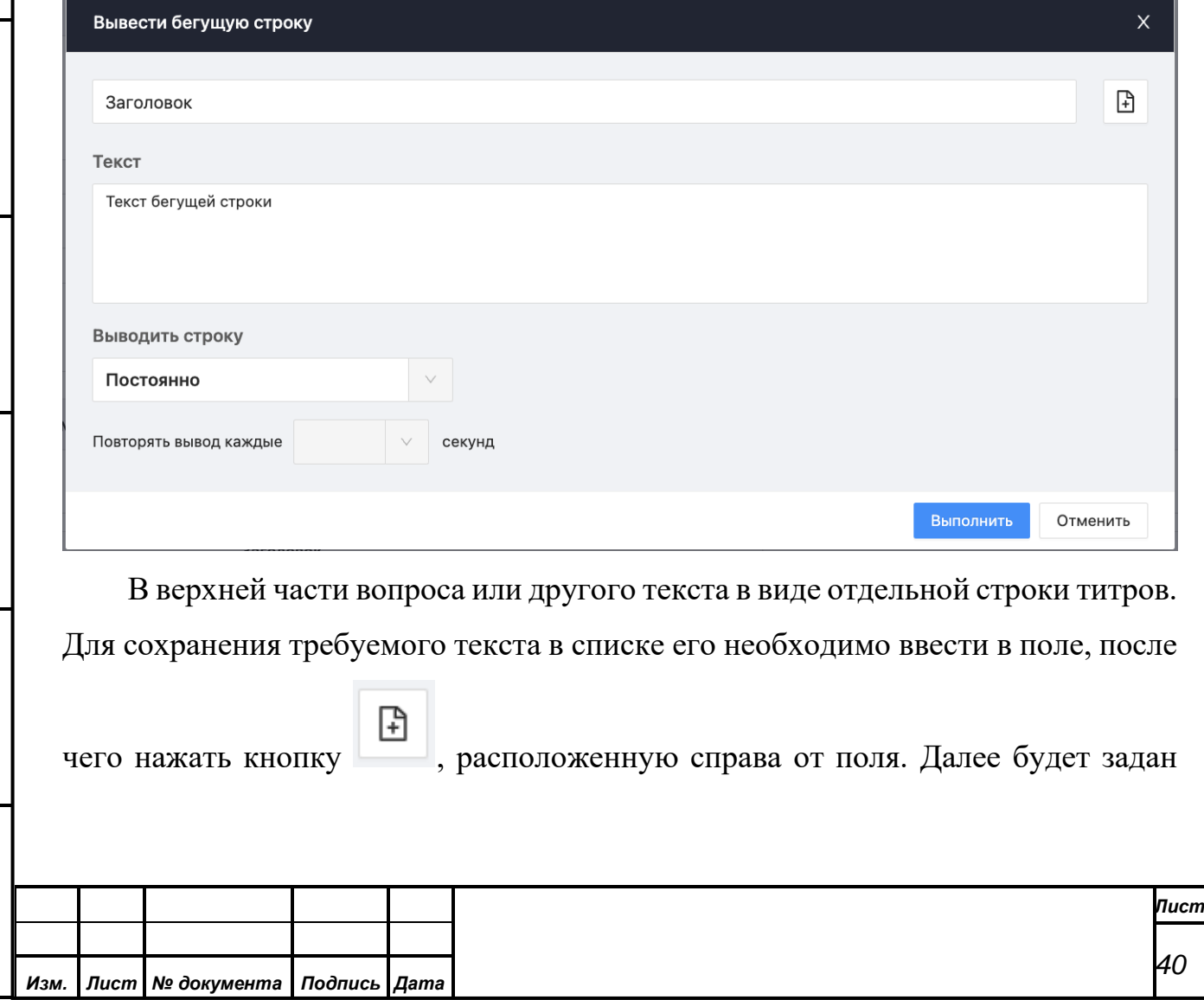

вопрос «Добавить в список вопросов» введенный текст и в случае утвердительного ответа текст появится в выпадающем списке.

Ниже расположено многострочное редактируемое поле «Текст: », содержимое которого будет выведено в бегущую строку.

*Первое применение*

Первое применение

*Справ.№*

*Подпись и дата*

Подпись и дата

*Инв. № дубл.*

Инв. №дубл.

*Взам. инв. №*

*Подпись и дата*

Подпись и дата

В левой нижней части диалогового окна вывода бегущей строки размещены параметры, определяющие возможность и периодичность автоматического повтора бегущей строки. Параметр «Выводить строку» представляет собой выпадающий список и задает количество непрерывных повторов при выводе бегущей строки, значение «Постоянно» указывает, что бегущая строка будет выводиться непрерывно. Включение переключателя опции «Повторять каждые XX секунд» обеспечит повторный вывод бегущей строки с заданным интервалом времени, при этом в поле интервала необходимо задать время, достаточное для полного вывода текста, а в параметре «Выводить строку» желательно указать значение «1 раз».

Постоянный или периодический повтор бегущей строки будет продолжаться до тех пор, пока вывод не будет отменен оператором или не будет выведена другая бегущая строка. Кроме того периодический повтор прекратится при завершении работы данного АРМ.

Кнопки «Выполнить» и «Отменить» в правом нижнем углу окна обеспечивают завершение диалога. При нажатии « Выполнить» содержимое полей «Вопрос: » и «Текст: » будет выведено соответственно в отдельную статическую строку титров и бегущую строку с учетом заданных параметров. Нажатие кнопки «Отмена» закрывает диалоговое окно изменения текущих титров и бегущей строки.

#### <span id="page-40-0"></span>**8.4.4.2.Отмена бегущей строки и номера вопроса**

Для отмены вывода бегущей строки и ее повторов необходимо нажать на кнопку «Отменить», расположенную над перечнем пунктов повестки дня. При этом отображение строки титров с номером вопроса сохранится.

Для отмены отображения бегущей строки и строки титров с номером вопроса нажать кнопку «Отменить Все».

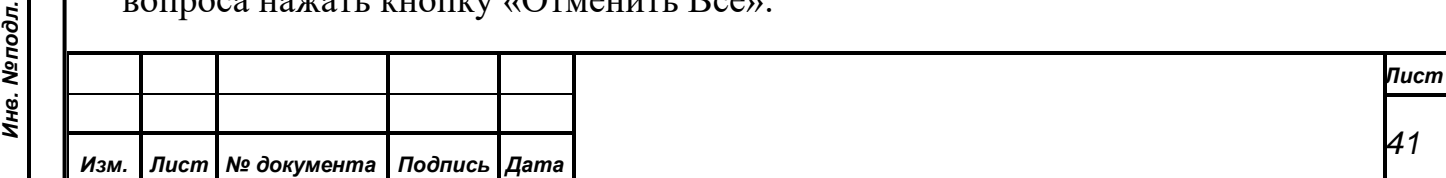

#### <span id="page-41-0"></span>**8.4.5 «Фиксированные пресеты наведения видеокамер»**

*Первое применение*

Первое применение

*Справ.№*

*Подпись и дата*

Подпись и дата

*Инв. № дубл.*

Инв. №дубл.

*Взам. инв. №*

*Подпись и дата*

Подпись и дата

одл.

При нажатии на «Фиксированные пресеты» справа открывается окно «Фиксированные пресеты наведения камер» и становится доступным для нажатия кнопка «Окно фиксированных пресетов».

Часто используемые пресеты наведения видеокамер, а также пресеты, осуществляющие наведение на места, выступление с которых не отслеживается СУП (трибуна, президиум, выносные микрофоны и т.д.) могут быть вызваны вручную с помощью настраиваемых пользователем кнопок, размещенных в окне фиксированных пресетов.

Первоначально окно фиксированных пресетов не содержит ни одной кнопки. Оператор должен на этапе настройки АРМа самостоятельно добавить кнопки для тех пресетов, которые возможно потребуется оперативно выполнить вручную в процессе проведения заседаний. Для добавления или удаления кнопок, привязки их к местам в зале, а также корректировки названий, местоположения и размеров кнопок необходимо открыть конфигуратор через «Окно фиксированных пресетов» (см п. 8.4.5.1).

Для наведения видеокамеры на заданное место необходимо нажать соответствующую ему кнопку в окне фиксированных пресетов. Дальнейшее поведение АРМ зависит от того, была ли данная кнопка была привязана к пресету конкретной камеры или только к месту в зале заседаний без указания камеры и пресета.

В том случае, когда для кнопки указан пресет видеокамеры, СУВ выполнит наведение указанной видеокамеры на данный пресет. При этом если включены предупреждения и требуемая камера не блокирована, то АРМ предварительно выдаст предупреждение о блокировке видеокамеры, которое необходимо подтвердить, иначе наведение не будет выполнено. После наведения видеокамеры на заданный пресет она будет заблокирована от автоматического наведения до тех пор, пока ее блокировка не будет снята, при этом нажатая кнопка зафиксируется (останется в нажатом состоянии). Повторное нажатие

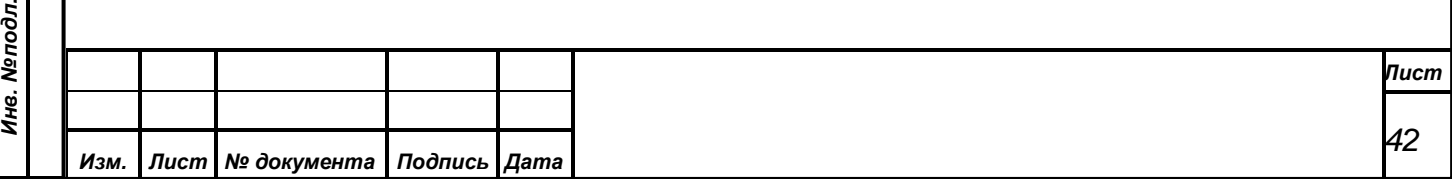

зафиксированной кнопки отменит блокировку соответствующей видеокамеры, кроме того блокировку можно снять вручную.

Для кнопки, которая привязана к месту в зале без конкретизации камеры и пресета СУВ попытается произвести автоматическое наведение. В соответствии со списком пресетов для указанного места будет выбрана незаблокированная видеокамера с максимальным приоритетом и осуществлено ее наведение на требуемый пресет. После чего она будет заблокирована от дальнейшего автоматического наведения без предупреждения, снятие блокировки необходимо будет произвести вручную после завершения отображения данного места. Если СУВ не удалось выбрать ни одной свободной камеры для автоматического наведения, тогда АРМ выдаст соответствующее предупреждение и оператор должен будет самостоятельно выбрать подходящую камеру и осуществить ее наведение любым способом, либо снять ее блокировку и повторить операцию.

#### <span id="page-42-0"></span>**8.4.5.1.«Окно фиксированных пресетов»**

*Первое применение*

Первое применение

*Справ.№*

*Подпись и дата*

Подпись и дата

*Инв. № дубл.*

Инв. №дубл.

*Взам. инв. №*

*Подпись и дата*

ŌО.

Подпись и дата

«Окно фиксированных пресетов» открывает конфигуратор, позволяющий добавлять, удалять и корректировать кнопки наведения видеокамер в панели фиксированных пресетов главного окна приложения.

Окно конфигуратора содержит:

- выпадающий список «Текущая кнопка» с наименованиями кнопок для выбора редактируемой кнопки наведения;
- кнопка «Добавить» для создания новой кнопки наведения;
- кнопка «Удалить» для удаления выбранной кнопки наведения;
- поля «Отступ слева» и «Отступ сверху» для задания координат кнопки наведения относительно левого верхнего угла панели;
- поля «Ширина» и «Высота» для указания размеров кнопки наведения;
- поле «Наименование» для короткого названия кнопки наведения, отображаемого на ней;
- поле «Описание» для текстового комментария, отображаемого в панели статуса при наведении на выбранную кнопку курсора указателя;

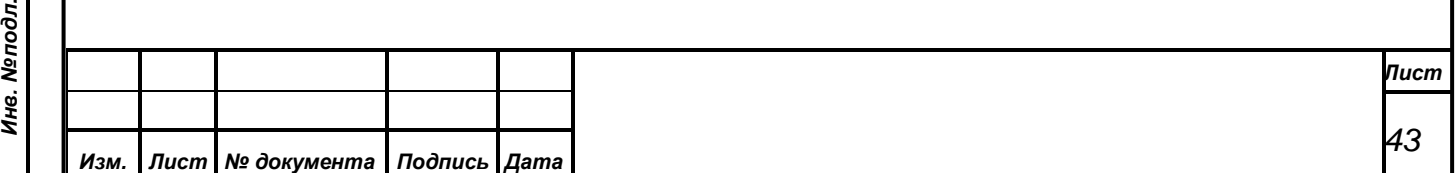

- кнопка «Действие» для задания операции, выполняемой при нажатии на выбранную кнопку наведения (текст на кнопке описывает место в зале, на которое будет производиться наведение, а также номера камеры и ее пресета, если они заданы);
- кнопка «Применить» для отображения внесенных изменений;

*Первое применение*

Первое применение

*Справ.№*

*Подпись и дата*

Подпись и дата

*Инв. № дубл.*

Инв. №дубл.

*Взам. инв. №*

*Подпись и дата*

Подпись и дата

• кнопка «Закрыть» для выключения конфигуратора и закрытия окна конфигурации.

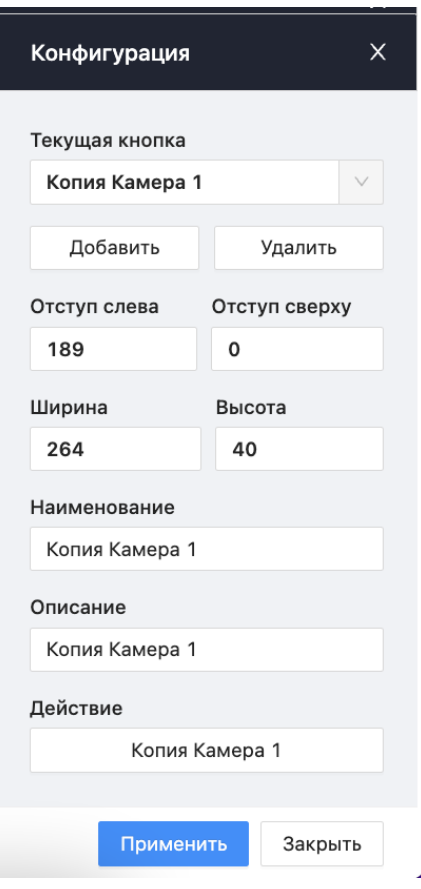

Корректировка кнопки наведения должна начинаться с выбора кнопки, параметры которой необходимо изменить. Выбрать ее можно в выпадающем списке «Текущая кнопка», при этом в поля редактирования конфигуратора будут загружены данные, соответствующей кнопки. Кроме того выбрать кнопку можно кликнув на ней в панели фиксированных пресетов левой клавишей манипулятора «мышь» при открытом окне конфигуратора. В этом случае вместо выполнения наведения видеокамеры в поля редактирования конфигуратора будут загружены данные этой кнопки.

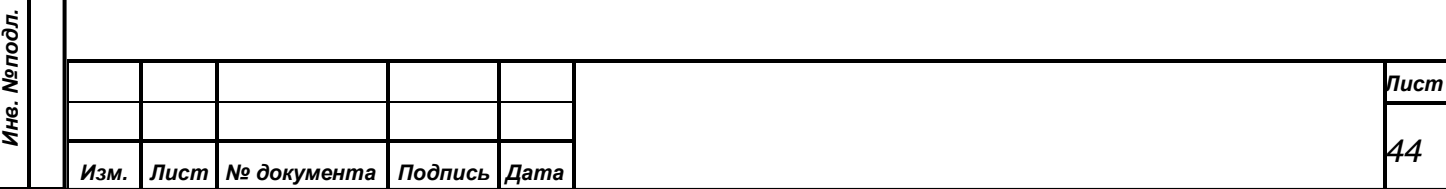

Также с помощью манипулятора «мышь» можно изменять положение и размеры выбранной кнопки. Для изменения положения необходимо навести курсор указателя в центральную часть кнопки, и нажать левую клавишу манипулятора. Затем, не отпуская клавишу перетащить курсор вместе с кнопкой в нужную позицию и отпустить клавишу. Для изменения размеров кнопки нужно навести курсор указателя ту точку рамки выделения, которая обозначает границу или угол, требующие перемещения. При этом курсор указателя должен поменять свой вид в соответствии с изменяемым размером объекта, затем необходимо нажать левую клавишу и удерживая ее перемещать курсор вместе с границами кнопки до получения требуемого размера, после чего отпустить клавишу манипулятора. Другой способ изменения позиции и размеров – задать нужные значения в полях конфигуратора «Отступ слева», «Отступ сверху», «Ширина» и «Высота». В этом случае размеры и координаты кнопки изменятся только после нажатия кнопки «Применить».

*Первое применение*

Первое применение

*Справ.№*

*Подпись и дата*

Подпись и дата

*Инв. № дубл.*

Инв. №дубл.

*Взам. инв. №*

*Подпись и дата*

Подпись и дата

При нажатии в окне конфигурации на кнопку «Действие» откроется дополнительное диалоговое окно «Выбор пресета».

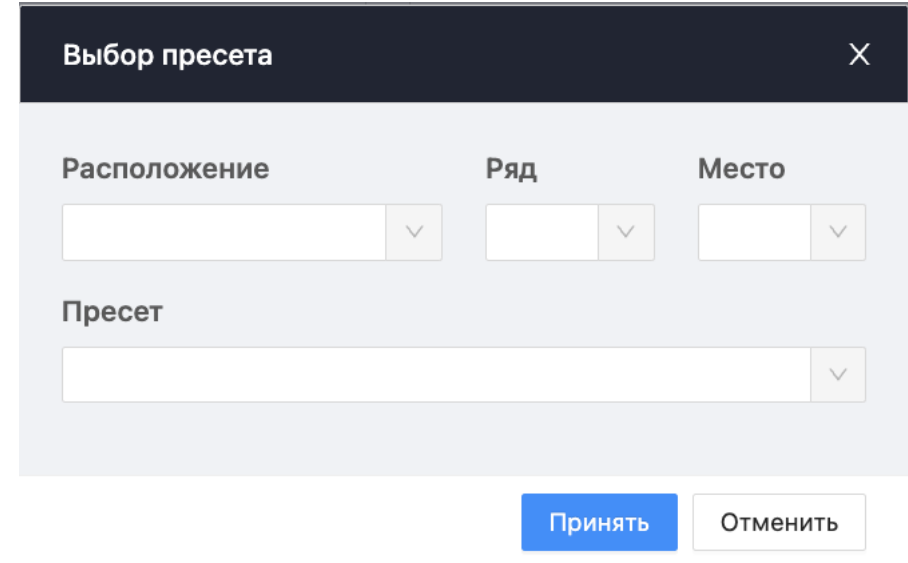

В этом диалоговом окне необходимо путем последовательного выбора из трех выпадающих списков («Расположение», «Ряд», «Место») указать место в зале заседаний, на которое должно осуществляться наведение видеокамер. Если в списке «Выбрать пресет» задать пресет конкретной видеокамеры, то данная кнопка всегда будет выполнять выбранный пресет, иначе СУВ будет

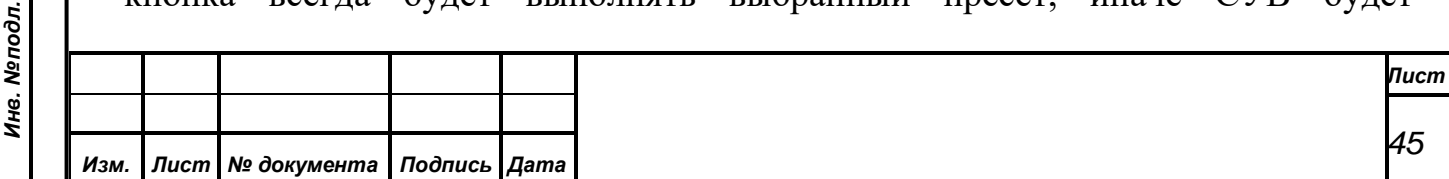

автоматически выбирать пресет наиболее подходящей видеокамеры исходя из текущего состояния видеокамер и приоритетов всех пресетов, заданных для этого места. Кнопка «Принять» приведет к закрытию окна «Выбор пресета» и сохранению заданной операции, кнопка «Отмена» закроет это окно без сохранения изменений.

После внесения любых изменений необходимо нажать кнопку «Применить» в окне конфигуратора.

Для добавления новой кнопки наведения видеокамер необходимо в окне конфигурации нажать кнопку «Добавить». При этом откроется диалоговое окно «Выбор пресета» (см. выше), в котором необходимо указать место, для наведения видеокамер и при необходимости задать конкретный пресет. При завершении диалога кнопкой «Принять» в панель фиксированных пресетов будет добавлена новая кнопка, выполняющая выбранную операцию. Все параметры новой кнопки будут заполнены автоматически и доступны для редактирования в окне конфигуратора.

Для удаления кнопки наведения видеокамер из панели фиксированных пресетов необходимо предварительно выбрать удаляемую кнопку в выпадающем списке «Текущая кнопка», либо с помощью манипулятора «мышь» на панели фиксированных пресетов (см. выше). Затем нажать кнопку «Удалить» в окне конфигуратора. Выбранная кнопка будет удалена без дополнительных предупреждений.

#### <span id="page-45-0"></span>**8.4.6 «Управление коммутацией»**

*Первое применение*

Первое применение

*Справ.№*

*Подпись и дата*

Подпись и дата

*Инв. № дубл.*

Инв. №дубл.

*Взам. инв. №*

*Подпись и дата*

Подпись и дата

Окно «Управление коммутацией» предназначено для размещения в нем произвольно конфигурируемых оператором кнопок коммутации. За каждой кнопкой коммутации должен быть закреплен определенный пресет коммутации, который будет выполняться СУВ при нажатии на данную кнопку, обеспечивая формирование коммутации различных выходных программ технологического телевидения. Размеры и место расположения окна могут свободно изменяться оператором. Для отображения или скрытия окна используется кнопка «Управление коммутацией» (см п. 8.4.6.1.).

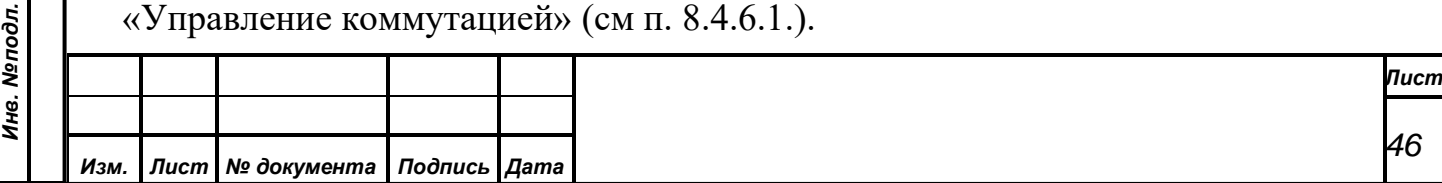

В верхней части окна расположена панель состояния коммутаторов, в нижней панель кнопок коммутации.

*Первое применение*

Первое применение

*Справ.№*

*Подпись и дата*

Подпись и дата

*Инв. № дубл.*

Инв. №дубл.

*Взам. инв. №*

*Подпись и дата*

Подпись и дата

*Инв. № подл.*

Инв. Меподл.

Панель состояния коммутаторов имеет два режима отображения – краткий и полный. В кратком режиме панель содержит: общий графический индикатор состояния коммутаторов, текстовую информацию о количестве подключенных коммутаторов и кнопку «Показать» для переключения в полный режим отображения. В полном режиме кнопка «Показать» заменяется кнопкой «Скрыть» для переключения в краткий режим, а ниже отображается таблица состояний подключения всех коммутаторов, содержащая для каждого коммутатора графический индикатор состояния, наименование и текущее состояние (подключен или не подключен).

Графический индикатор состояния имеет зеленый цвет, если СУВ может осуществлять управление коммутатором. Кроме того, в поле «Состояние» этого коммутатора будет указано «Подключен». В том случае, когда СУВ не может установить связь с коммутатором, его индикатор состояния будет красным, а в поле «Состояние» будет надпись «Не подключен». Общий графический индикатор состояния будет зеленым только в том случае, когда СУВ установил соединение со всеми заданными в БД коммутаторами.

Вертикальный размер панели состояния коммутаторов в полном режиме отображения можно изменить с помощью манипулятора «мышь». Для этого надо навести курсор указателя на горизонтальную линию, разделяющую панель состояний и панель кнопок. При этом курсор должен соответствующим образом изменить свою форму. Затем надо нажать левую клавишу манипулятора и не отпуская ее перемещать курсор вместе с границей панели вверх, либо вниз. При отпускании кнопки размеры панелей будут изменены в соответствии с указанной границей в рамках данного окна.

Панель кнопок коммутации содержит настраиваемые оператором кнопки, обеспечивающие при их нажатии выполнение закрепленных за ними пресетов коммутации. Первоначально панель не содержит ни одной кнопки. Оператор должен на этапе настройки АРМа самостоятельно добавить кнопки для тех

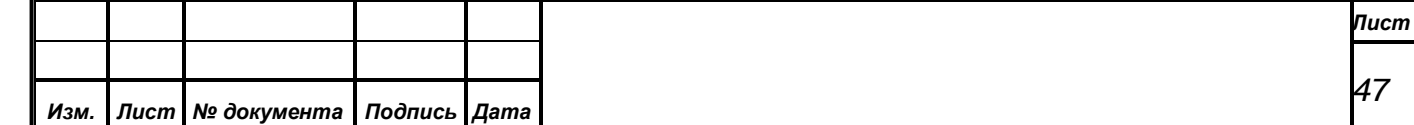

пресетов, которые возможно потребуется выполнить вручную в процессе проведения заседаний. Для добавления или удаления кнопок, привязки их к пресетам коммутации, а также корректировки названий, местоположения и размеров кнопок необходимо открыть конфигуратор «Управление коммутацией» (см п. 8.4.6.1.). Заданные параметры кнопок, а также размеры, место расположения и состояние самого окна «Управление коммутацией» сохраняются в БД при завершении АРМ и восстановятся после повторного запуска АРМ этим оператором.

#### <span id="page-47-0"></span>**8.4.6.1.«Окно пресетов коммутации»**

*Первое применение*

Первое применение

*Справ.№*

*Подпись и дата*

Подпись и дата

*Инв. № дубл.*

Инв. №дубл.

*Взам. инв. №*

*Подпись и дата*

Подпись и дата

Подпункт **Ошибка! Источник ссылки не найден.** пункта меню «Настройки» открывает конфигуратор, позволяющий добавлять, удалять и корректировать кнопки выполнения пресетов коммутации в окне **Ошибка! Источник ссылки не найден.**.

Окно конфигуратора содержит:

- выпадающий список «Текущая кнопка» с наименованиями кнопок для выбора редактируемой кнопки коммутации;
- кнопка «Добавить» для создания новой кнопки коммутации;
- кнопка «Удалить» для удаления выбранной кнопки коммутации;
- поля «Отступ слева» и «Отступ сверху» для задания координат кнопки коммутации в окне;
- поля «Ширина» и «Высота» для указания размеров кнопки коммутации;
- поле «Наименование» для короткого названия кнопки коммутации, отображаемого на ней;
- поле «Описание» для текстового комментария, отображаемого в панели статуса главного окна при наведении курсора указателя на выбранную кнопку;
- кнопка «Действие» для задания операции, выполняемой при нажатии на выбранную кнопку коммутации (текст на кнопке соответствует наименованию выбранного пресета коммутации);

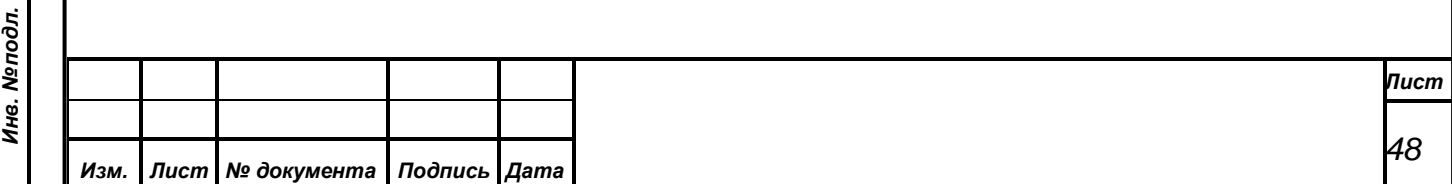

• кнопка «Применить» для отображения внесенных изменений;

*Первое применение*

Первое применение

*Справ.№*

*Подпись и дата*

Подпись и дата

*Инв. № дубл.*

Инв. №дубл.

*Взам. инв. №*

*Подпись и дата*

Подпись и дата

*Инв. № подл.*

Инв. Меподл.

• кнопка «Закрыть» для выключения конфигуратора и закрытия окна конфигурации.

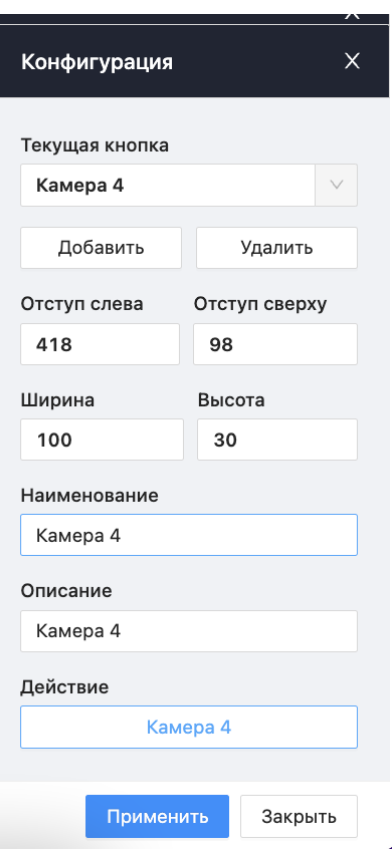

Корректировка кнопки коммутации должна начинаться с выбора кнопки, параметры которой необходимо изменить. Выбрать ее можно в выпадающем списке «Текущая кнопка», при этом в поля редактирования конфигуратора будут загружены данные, соответствующей кнопки. Кроме того выбрать кнопку можно кликнув на ней в окне **Ошибка! Источник ссылки не найден.** левой клавишей манипулятора «мышь» при открытом окне конфигуратора. В этом случае вместо выполнения пресета коммутации в поля редактирования конфигуратора будут загружены данные этой кнопки. Также с помощью манипулятора «мышь» можно изменять положение и размеры выбранной кнопки. Другой способ изменения позиции и размеров – задать нужные значения в полях конфигуратора «Отступ слева», «Отступ сверху», «Ширина» и «Высота». В этом случае размеры и координаты кнопки изменятся только после нажатия кнопки «Применить».

При нажатии в окне конфигурации на кнопку «Действие» откроется дополнительное диалоговое окно «Выбор пресета коммутации», в котором необходимо

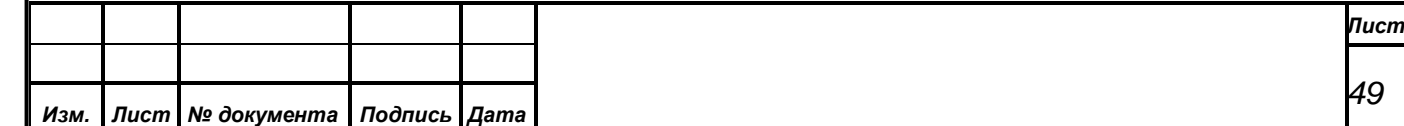

выбрать из выпадающего списка пресет, который должен выполняться при нажатии выбранной кнопки коммутации. Кнопка «Принять» приведет к закрытию окна «Выбор пресета коммутации» и сохранению заданной операции, кнопка «Отмена» закроет это окно без сохранения изменений.

*Первое применение*

Первое применение

*Справ.№*

*Подпись и дата*

Подпись и дата

*Инв. № дубл.*

Инв. №дубл.

*Взам. инв. №*

*Подпись и дата*

 $\overline{5}$ 

Подпись и дата

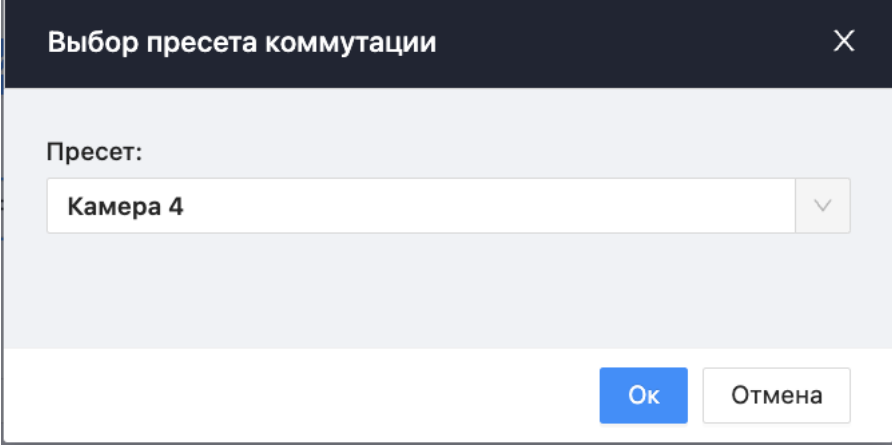

После внесения любых изменений необходимо нажать кнопку «Применить» в окне конфигуратора.

Для добавления новой кнопки коммутации необходимо в окне конфигурации нажать кнопку «Добавить». При этом откроется диалоговое окно «Выбор пресета коммутации». При завершении диалога кнопкой «Принять» в окне **Ошибка! Источник ссылки не найден.** будет добавлена новая кнопка, выполняющая выбранный пресет коммутации. Все параметры новой кнопки будут заполнены автоматически и доступны для редактирования в окне конфигуратора.

Для удаления кнопки коммутации из окна **Ошибка! Источник ссылки не найден.** необходимо предварительно выбрать удаляемую кнопку в выпадающем списке «Текущая кнопка», либо с помощью манипулятора «мышь» в окне **Ошибка! Источник ссылки не найден.**. Затем нажать кнопку «Удалить» в окне конфигуратора. Выбранная кнопка будет удалена без дополнительных предупреждений.

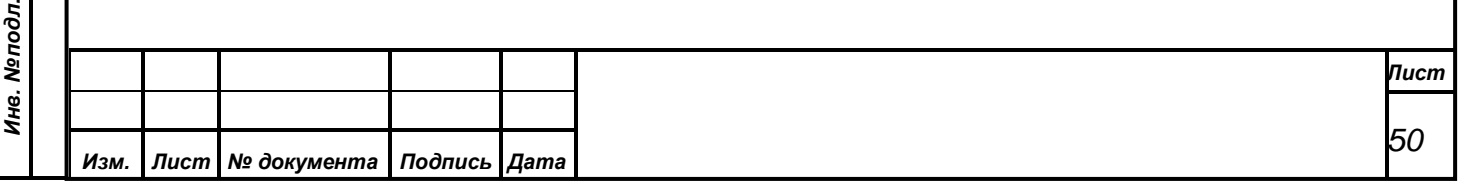

#### <span id="page-50-0"></span>**8.4.7 «Коммутаторы»**

*Первое применение*

Первое применение

*Справ.№*

*Подпись и дата*

Подпись и дата

*Инв. № дубл.*

Инв. №дубл.

*Взам. инв. №*

*Подпись и дата*

Подпись и дата

Пункт меню «Коммутаторы» содержит подпункты с именами заданных в системе коммутаторов. При выборе одного из подпунктов откроется окно, отображающее текущее состояние соответствующего коммутатора.

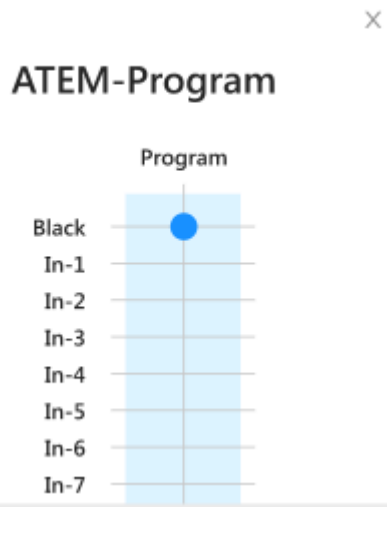

Окно содержит матрицу коммутации, в которой горизонтальные линии соответствуют входам коммутатора, а вертикальные его выходам. При этом место пересечения линии каждого выхода с линей того входа, сигнал с которого передается на этот выход, будет обозначено красной квадратной точкой.

При изменении состояния коммутатора отображение его матрицы коммутации должно автоматически обновиться.

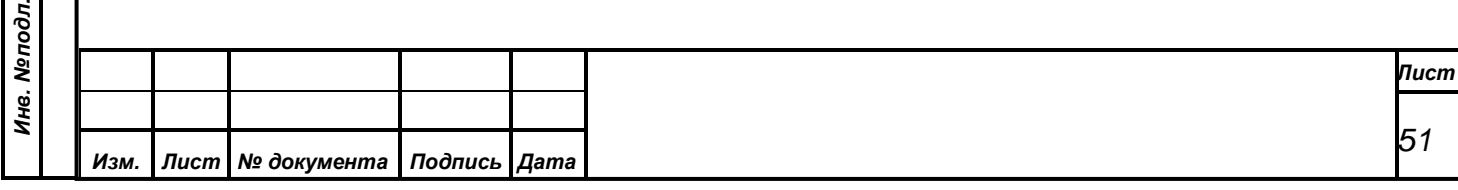

## <span id="page-51-0"></span>**8.5. «Настройки»**

#### Настройки

*Первое применение*

Первое применение

*Справ.№*

*Подпись и дата*

Подпись и дата

*Инв. № дубл.*

Инв. №дубл.

*Взам. инв. №*

*Подпись и дата*

òл.

Подпись и дата

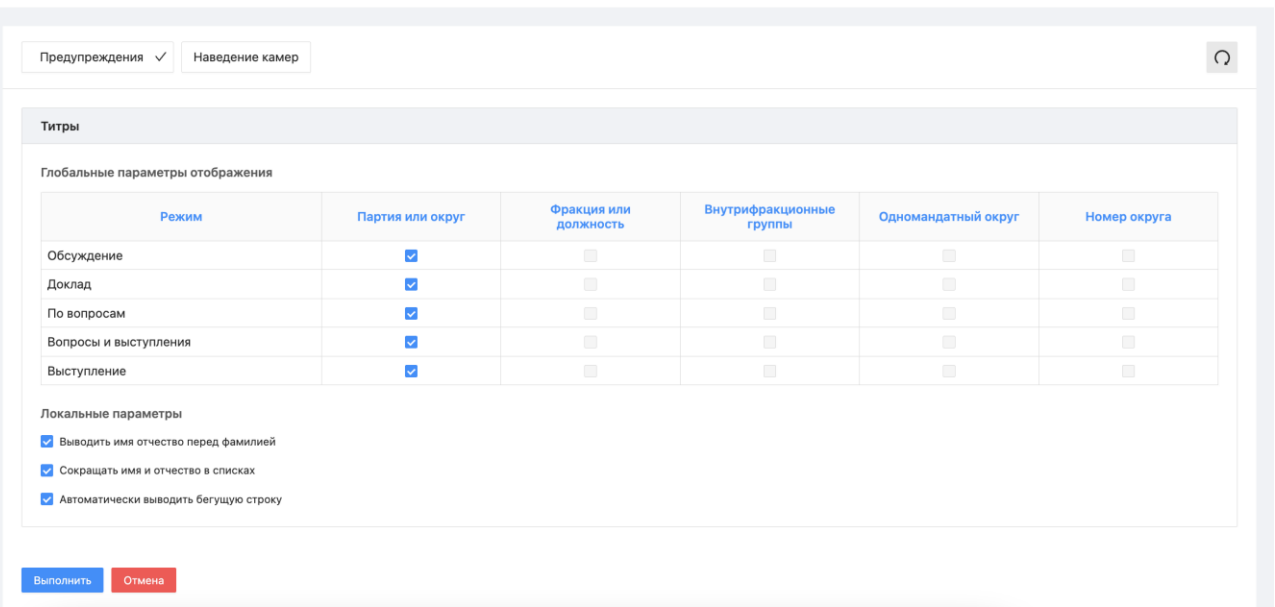

Данный пункт меню служит для предварительной настройки АРМ и содержит настройки титров, предупреждений и наведения камер.

## <span id="page-51-1"></span>**8.5.1 «Титры»**

Для настройки вывода титров и бегущей строки открывается отдельное диалоговое окно, которое содержит несколько переключателей опций вывода титров.

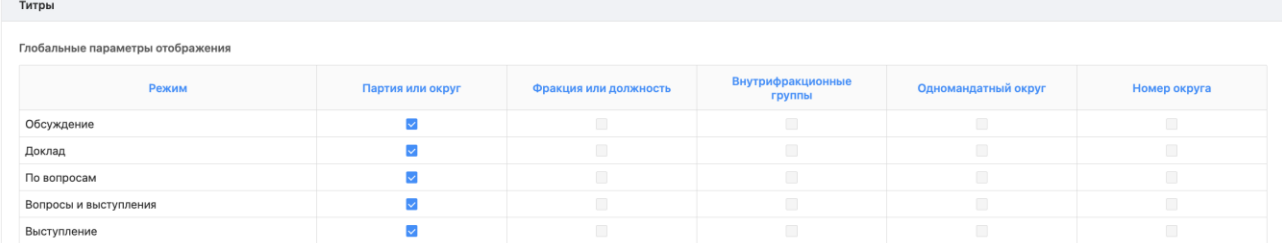

На панели «Глобальные параметры отображения» находятся переключатели для различных составляющих титров для каждого режима СЭГ. Титры будут формироваться в зависимости от состяния переключателей данной панели.

На панели «Локальные параметры» определяет формат отображения бегущей строки.

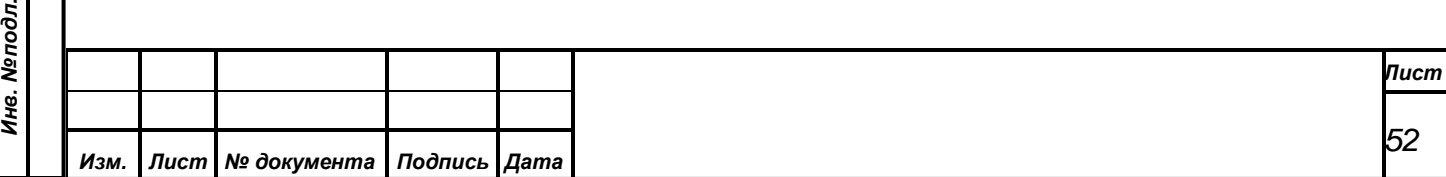

Локальные параметры

- У Выводить имя отчество перед фамилией
- Сокращать имя и отчество в списках
- Автоматически выводить бегущую строку

Опция «Выводить имя отчество перед фамилией» задает порядок отображения в титрах фамилии имени и отчества депутатов и приглашенных в ручном режиме вывода титров. При выключенном переключателе сначала выводится фамилия, затем имя и отчество. При включенном переключателе выводятся имя и отчество, затем фамилия. На работу автоматического режима данная опция не влияет.

Опция «Сокращать имя и отчество в списках» определяет формат отображения фамилии имени и отчества депутатов и приглашенных в соответствующих списках окна «Управление титрами». При выключенном переключателе фамилия, имя и отчество отображаются в списках полностью. Иначе в списках будут видны только фамилии и инициалы.

Включенная опция «Автоматически выводить бегущую строку» обеспечивает автоматическую отправку номера и текста текущего вопроса повестки дня в бегущую строку при смене текущего пункта повестки дня в СЭГ. Вывод бегущей строки осуществляется с последними выбранными параметрами отображения.

#### <span id="page-52-0"></span>**8.5.2 «Предупреждения»**

*Первое применение*

Первое применение

*Справ.№*

*Подпись и дата*

Подпись и дата

*Инв. № дубл.*

Инв. №дубл.

*Взам. инв. №*

*Подпись и дата*

Подпись и дата

Подпункт «Предупреждения» пункта меню «Настройки» представляет собой переключатель с двумя состояниями. В состоянии «включено» слева от данного подпункта отображается значок «галочка», в состоянии «выключено» этот значок не отображается. При выборе данного подпункта его состояние изменяется с «выключено» на «включено», либо обратно с «включено» на «выключено». Выбранное состояние сохраняется после завершения работы АРМ для текущего пользователя при последующих запусках приложения.

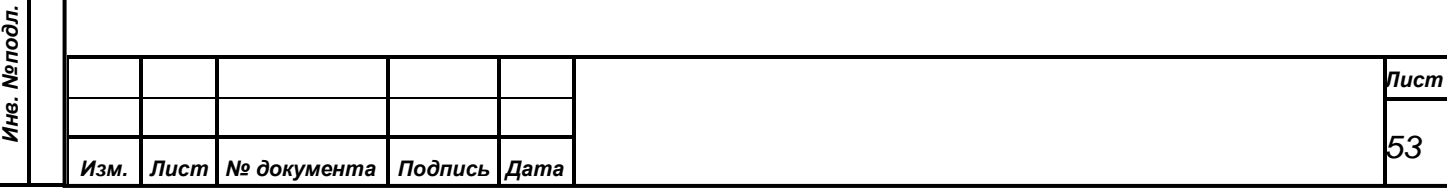

Состояние подпункта «Предупреждения» влияет на отображение сообщений оператору, предупреждающих о возможной блокировке видеокамеры при попытке ручного выполнения конкретного пресета наведения видеокамеры.

При включенных предупреждениях перед выполнением пресета наведения вызывающего блокировку видеокамеры оператор получит соответствующее предупреждающее сообщение с указанием блокируемой видеокамеры и кнопками «Да» и «Нет» для подтверждения или отмены выполнения пресета наведения. В случае, когда предупреждения отключены, сообщение оператору выдаваться не будет, пресет наведения будет выполнен сразу и видеокамера заблокируется от автоматического наведения.

#### <span id="page-53-0"></span>**8.5.3 «Наведение камер»**

*Первое применение*

Первое применение

*Справ.№*

*Подпись и дата*

Подпись и дата

*Инв. № дубл.*

Инв. №дубл.

*Взам. инв. №*

*Подпись и дата*

Подпись и дата

ŌО.

«Наведение камер» содержит 2 подпункта для управления наведением.

#### Наведение камер

Показывать председателя

Исключать программную камеру

Подпункт «Показывать председателя» и подпункт «Исключать программную камеру» представляют собой переключатель с двумя состояниями. В состоянии «включено» слева от данного подпункта отображается значок «галочка», в состоянии «выключено» этот значок не отображается. При выборе подпункта его состояние изменяется с «выключено» на «включено», либо обратно с «включено» на «выключено». Выбранное состояние сохраняется после завершения работы АРМ для текущего пользователя при последующих запусках приложения.

Состояние подпункта «Показывать председателя» влияет на наведение видеокамеры на председателя, когда ни один пресет наведения неактивен.

Состояние подпункта «Исключать программную камеру» влияет на вывод видео в прямой трансляции.

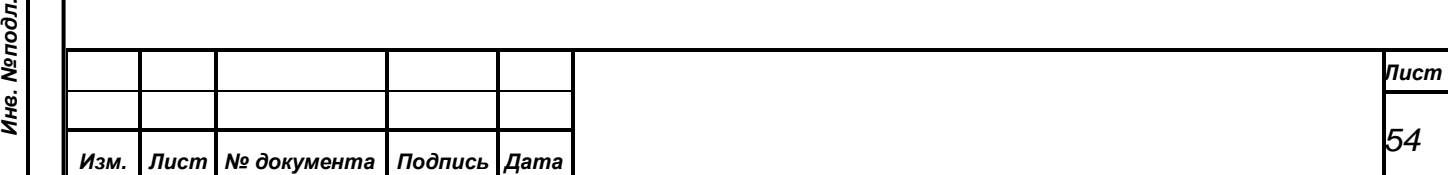

## <span id="page-54-0"></span>**8.6. «Системные сообщения»**

Данный пункт открывает Список системных сообщений.

Системные сообщения

*Первое применение*

Первое применение

*Справ.№*

*Подпись и дата*

Подпись и дата

*Инв. № дубл.*

Инв. №дубл.

*Взам. инв. №*

*Подпись и дата*

ðл.

Подпись и дата

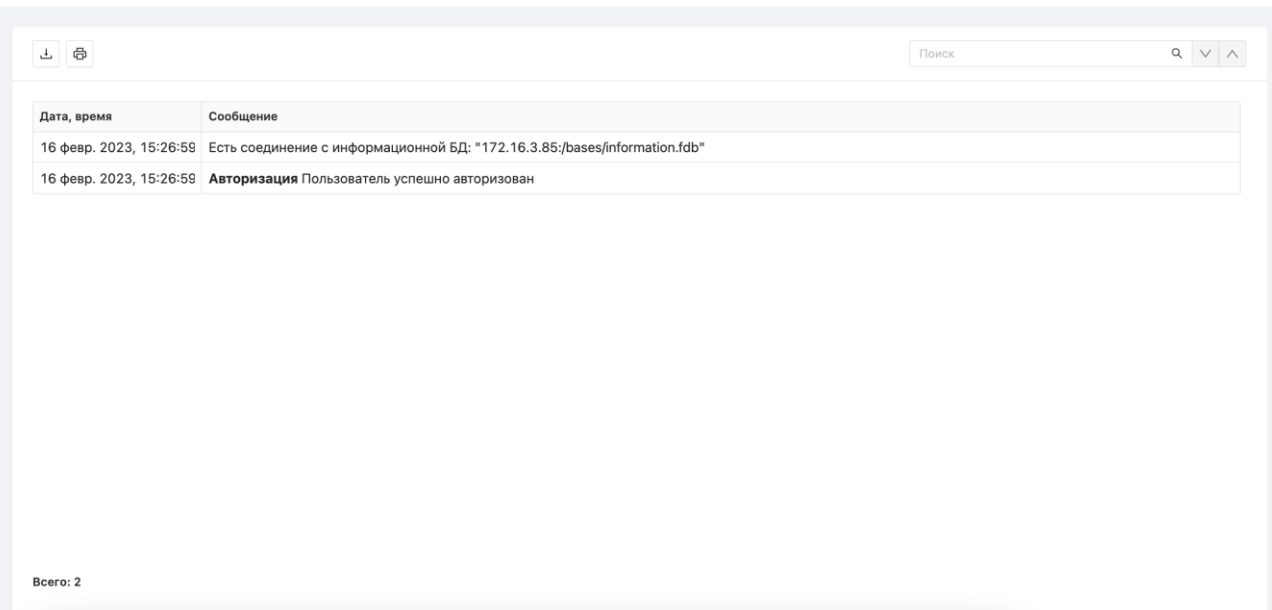

Содержимое данного окна – это таблица данных, содержащая хронологический список сообщений и ошибок АРМ.

Помимо этого, через функциональные кнопки реализован ряд дополнительных возможностей:

**«***Сохранить в файл***»** – производит сохранение содержимого таблицы в текстовый файл, где вся информация в таблице будет выдана в виде текста, а границы полей таблицы – в виде символов-разделителей.

*Примечание. Поскольку в таблицах АРМ для вывода данных используется немоноширинный шрифт, то при формировании текстового файла ширина полей таблицы АРМ оценивается приблизительно и возможны варианты, когда на экране вся информация во всех полях таблицы видна, а в файле данные в некоторых полях окажутся усеченными. Поэтому следует проверять полученный результат, путем открытия полученного файла любым средством ОС «Windows» (например, программой «Блокнот») и, в случае проблем,* 

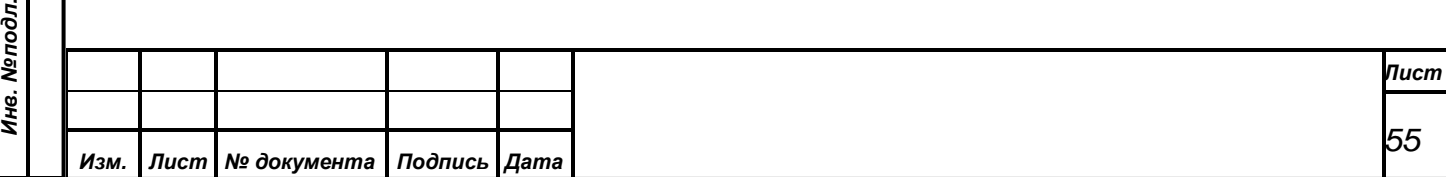

*повторить операцию сохранения в текстовый файл, предварительно в таблице увеличив ширину соответствующих полей;*

**«***Печать***» –** производит распечатку содержимого таблицы окна на принтере. Непосредственно перед процессом печати АРМ выдаст окно предварительного просмотра получаемого документа «Предварительный просмотр».

**«***Поиск***» –** производит поиск подстроки по содержимому таблицы окна.

#### <span id="page-55-0"></span>**8.7. Меню «Версия»**

*Первое применение*

Первое применение

*Справ.№*

*Подпись и дата*

Подпись и дата

*Инв. № дубл.*

Инв. №дубл.

Данный раздел показывает информацию о текущей версии АРМ Голосование.

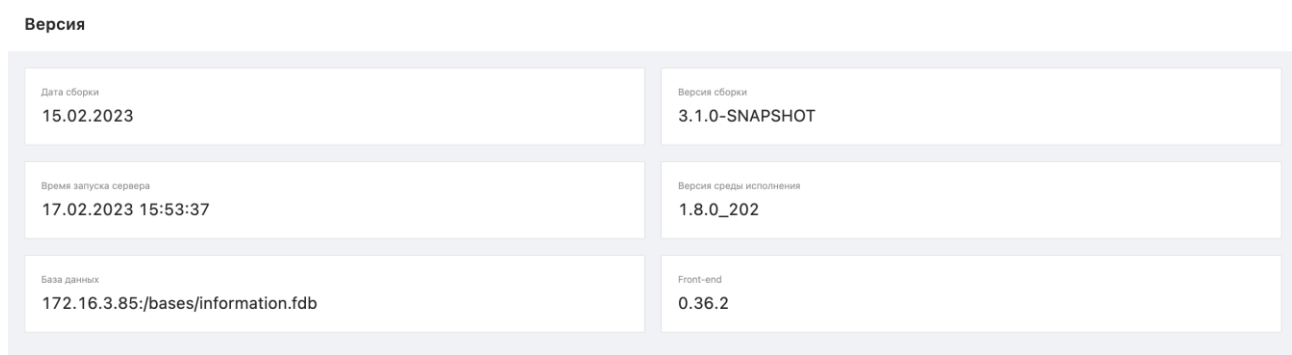

#### <span id="page-55-1"></span>**8.8. «Выход»**

Для выхода из АРМ достаточно нажать в боковом меню АРМ кнопку выхода.

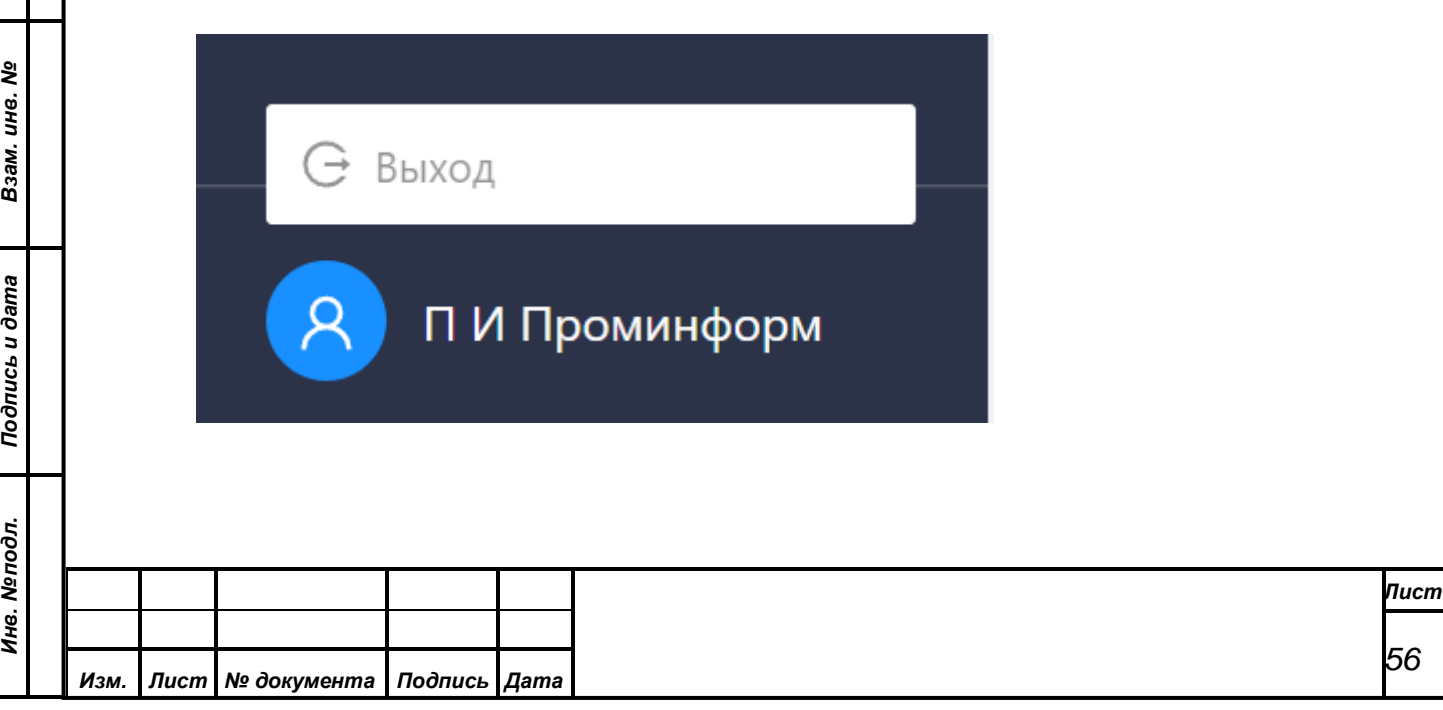

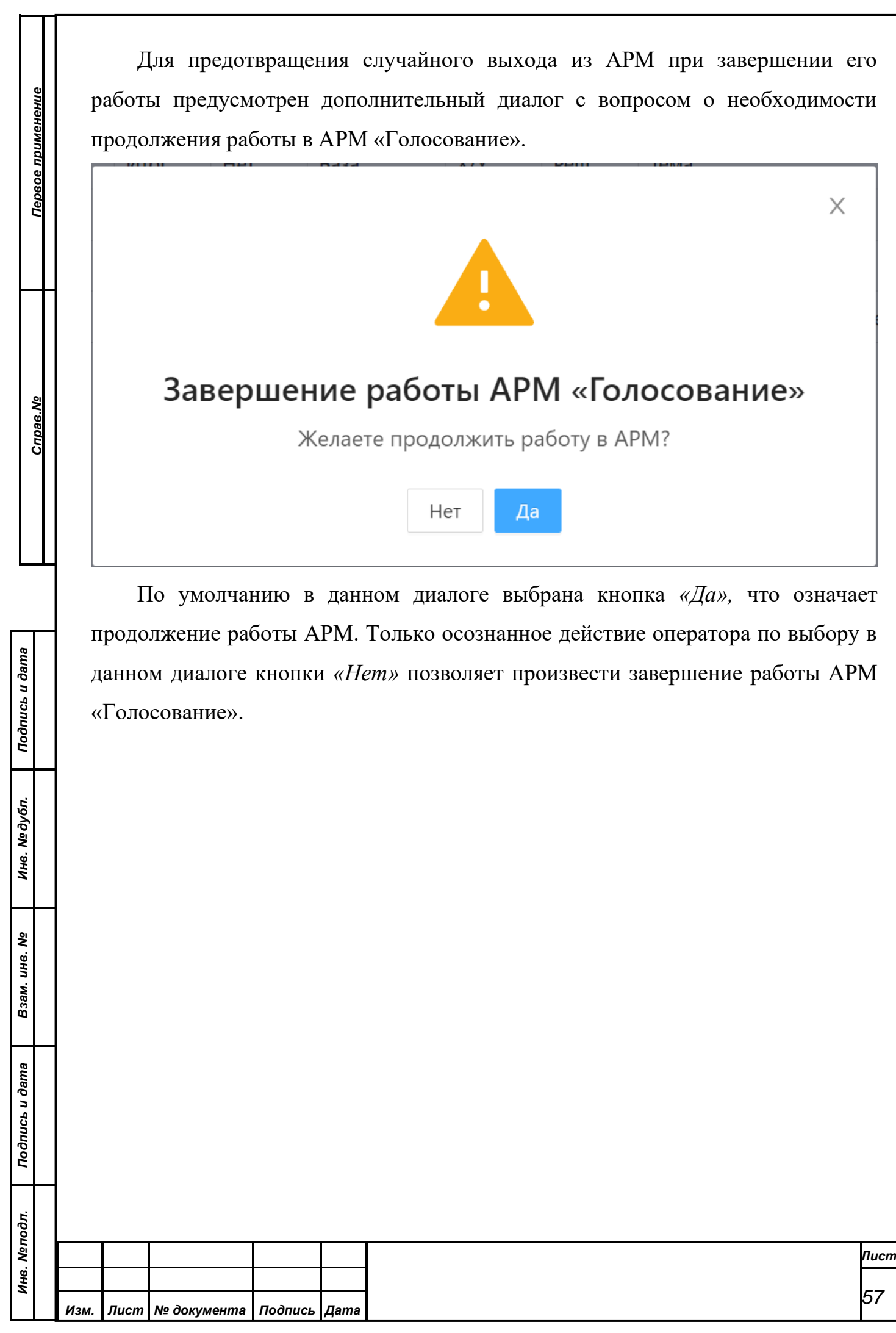